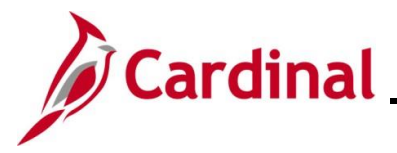

#### **Completing a New Hire Enrollment Overview**

This Job Aid provides the step-by-step instructions utilized by an Agency Benefits Administrator (BA) to complete a new hire enrollment on behalf of the employee. This process is performed on the **On-Demand Event Maintenance** page after the employee submits their Benefits Enrollment form to the BA with all the information necessary to complete the process.

Hire (HIR and HR2) Benefit Events are triggered after the HR new hire transactions are completed by an Agency HR Administrator.

The HR2 Benefit Event will automatically enroll the eligible employee in the Imputed Life Insurance Income Plan after the Benefits Administration process runs and then the HR2 Benefit Event will automatically close. The Benefits Administration process runs periodically on a schedule. This must be completed prior to completing the employee's other enrollments via the HIR Benefit Event. If the Agency BA needs to process the HIR Benefit Event before the Benefits Administration process has run, the HR2 Benefit Event can be manually closed. This Job Aid contains the steps used to manually close the HR2 Benefit Event.

**Navigation Note:** Please note that there may be a **Notify** button at the bottom of various pages utilized while completing the process within this Job Aid. This "Notify" functionality is not currently turned on to send email notifications to specific users within Cardinal.

#### **Table of Contents**

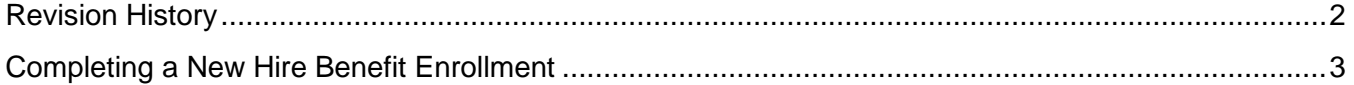

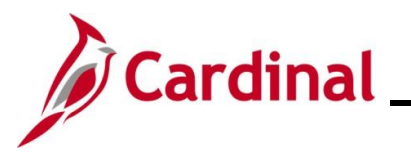

**Revision History**

<span id="page-1-0"></span>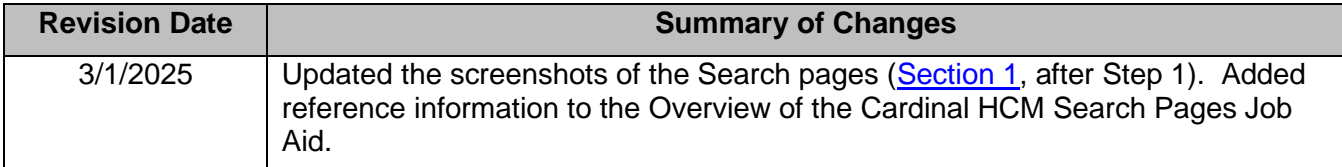

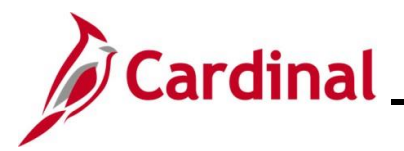

#### <span id="page-2-0"></span>**Completing a New Hire Benefit Enrollment**

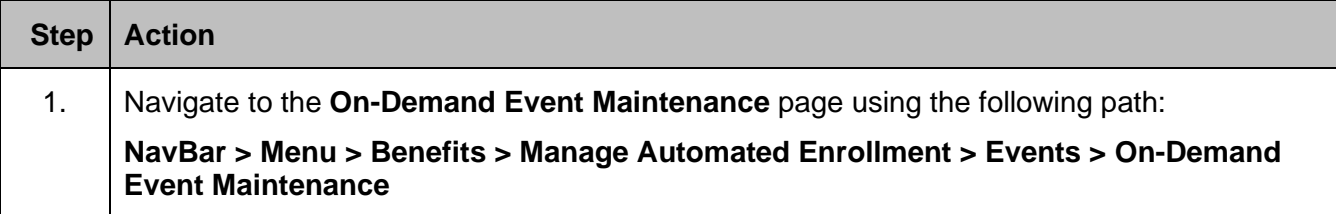

The **On-Demand Event Maintenance Find an Existing Value** page displays.

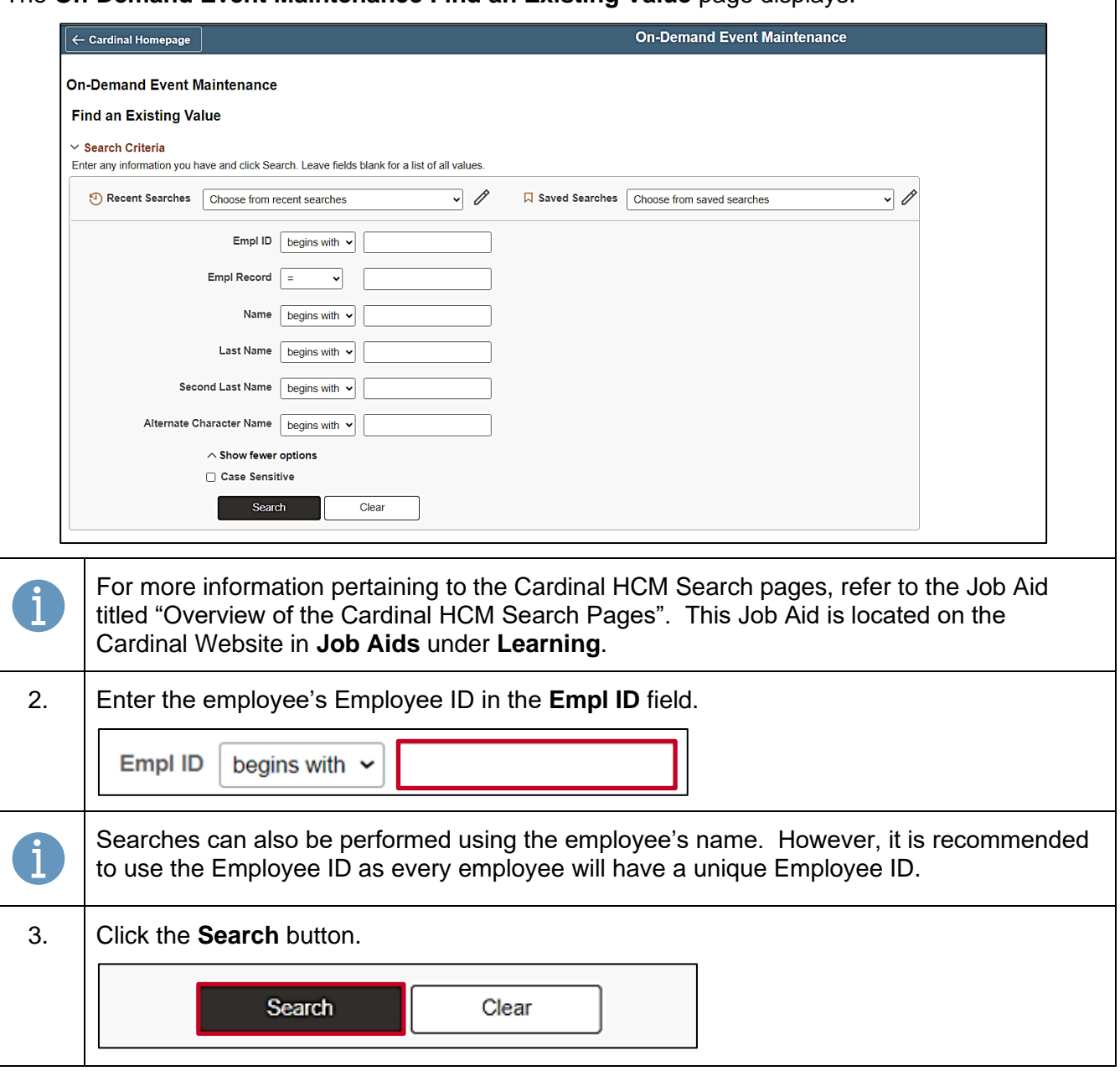

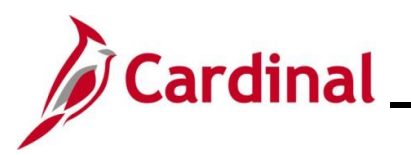

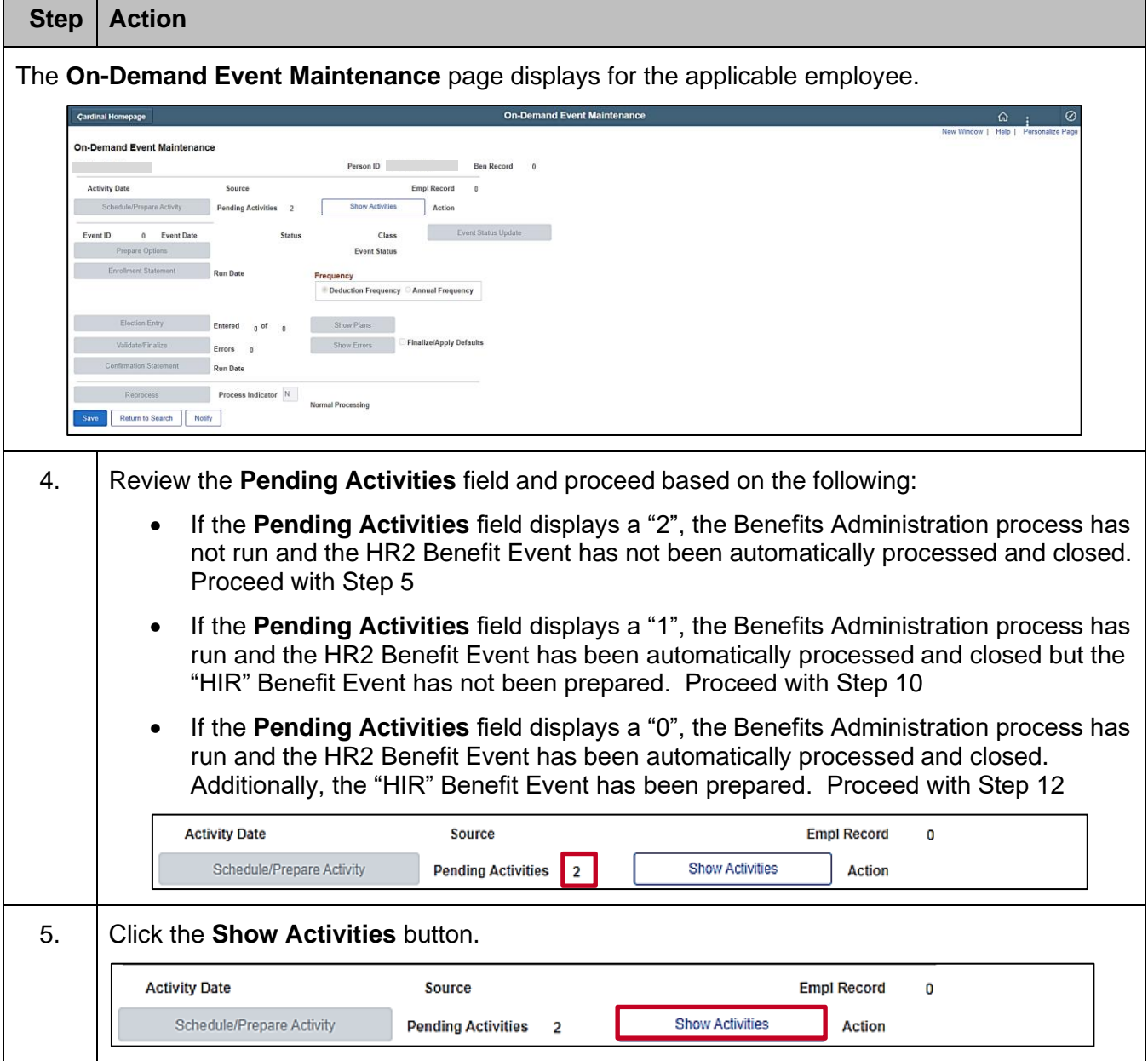

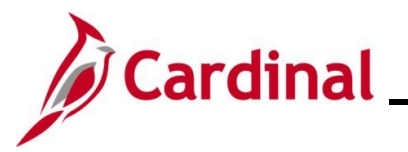

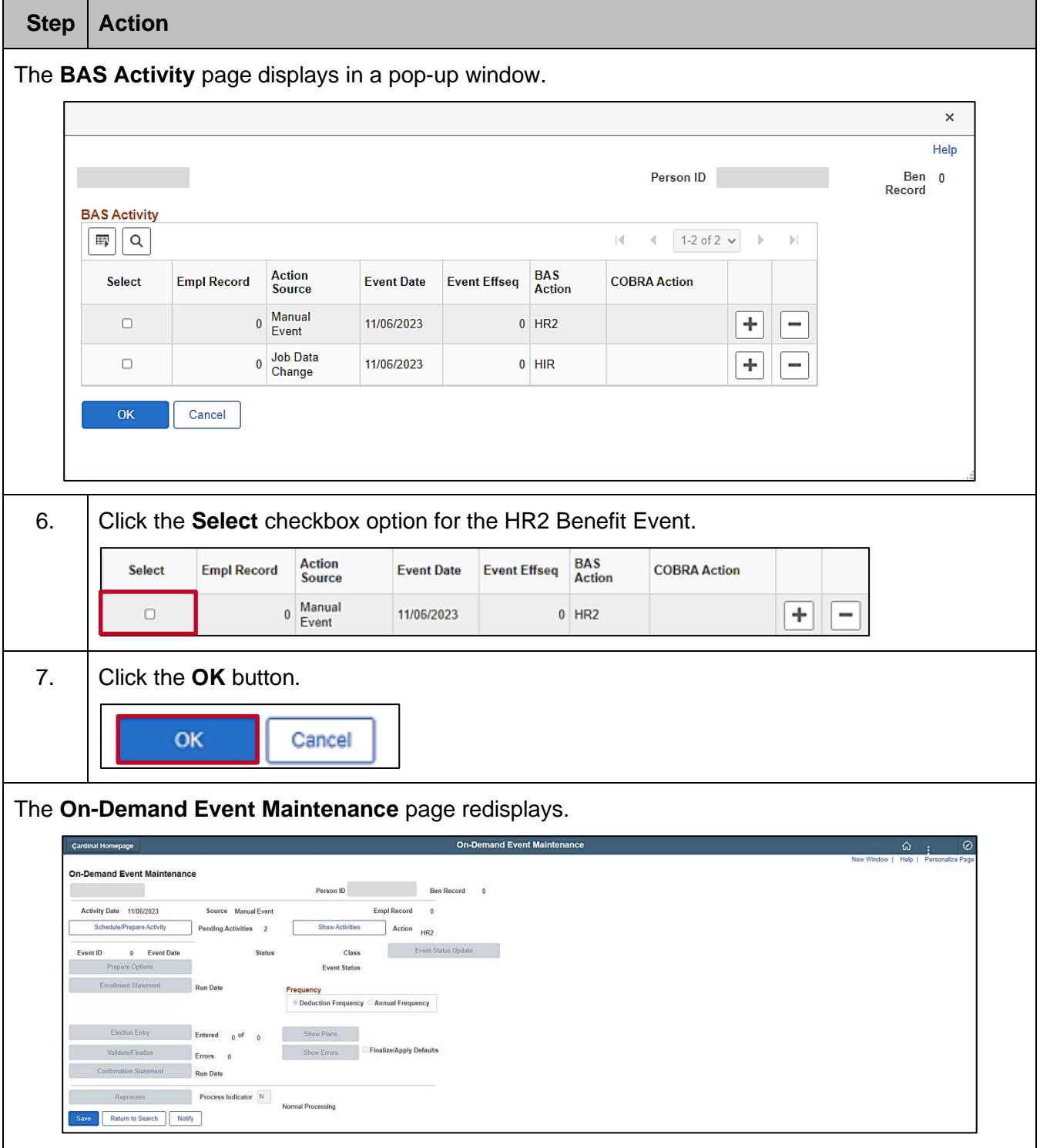

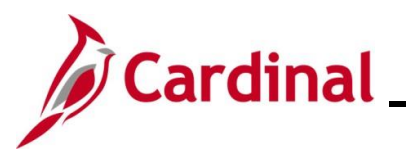

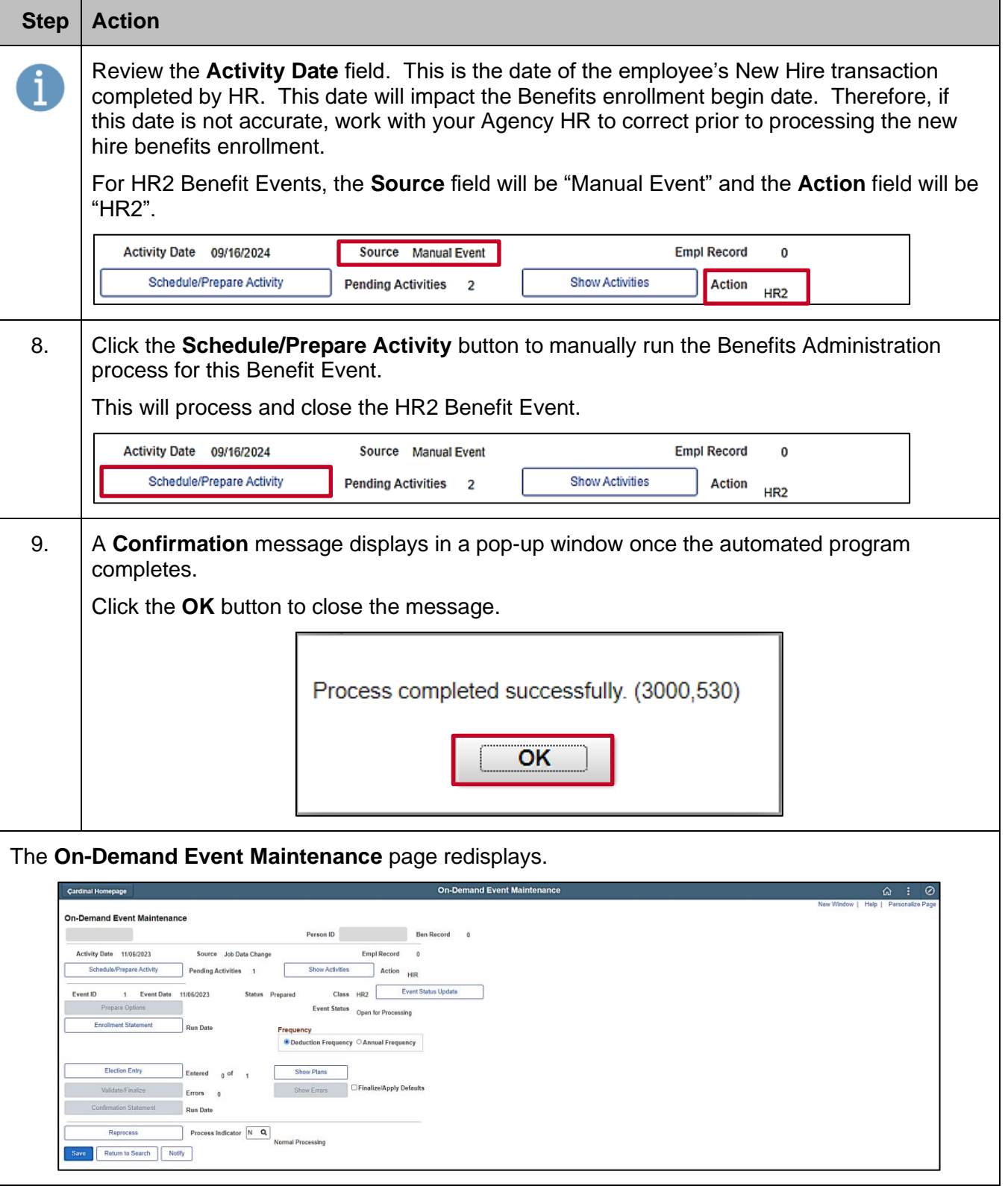

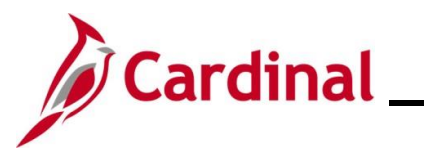

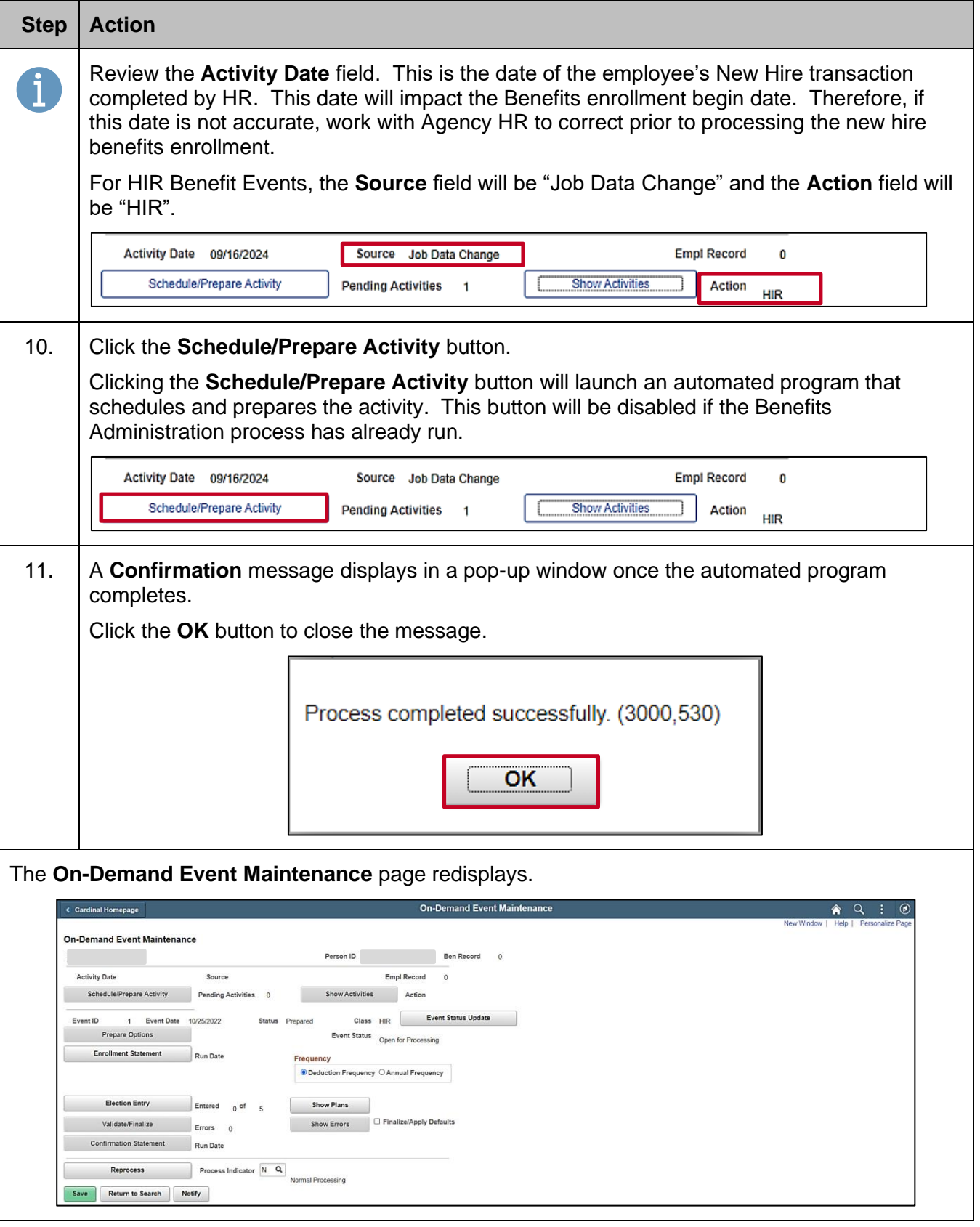

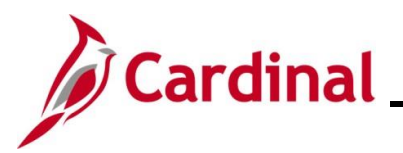

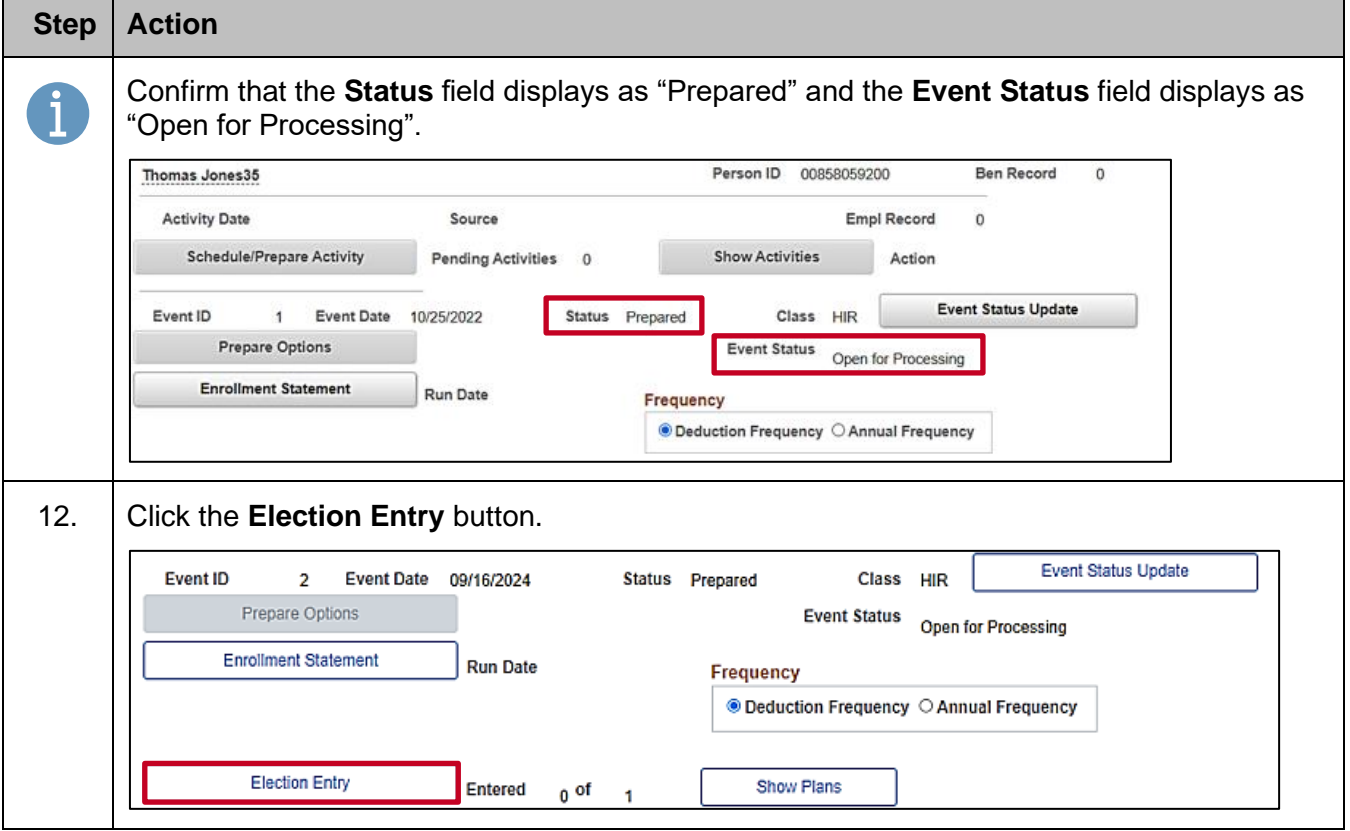

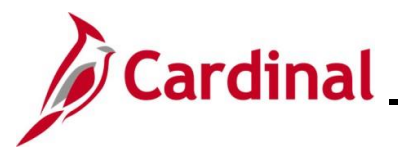

#### **Step Action**

The **BenAdmin Data Entry** page displays in a pop-up window with the **Option Election** tab displayed by default.

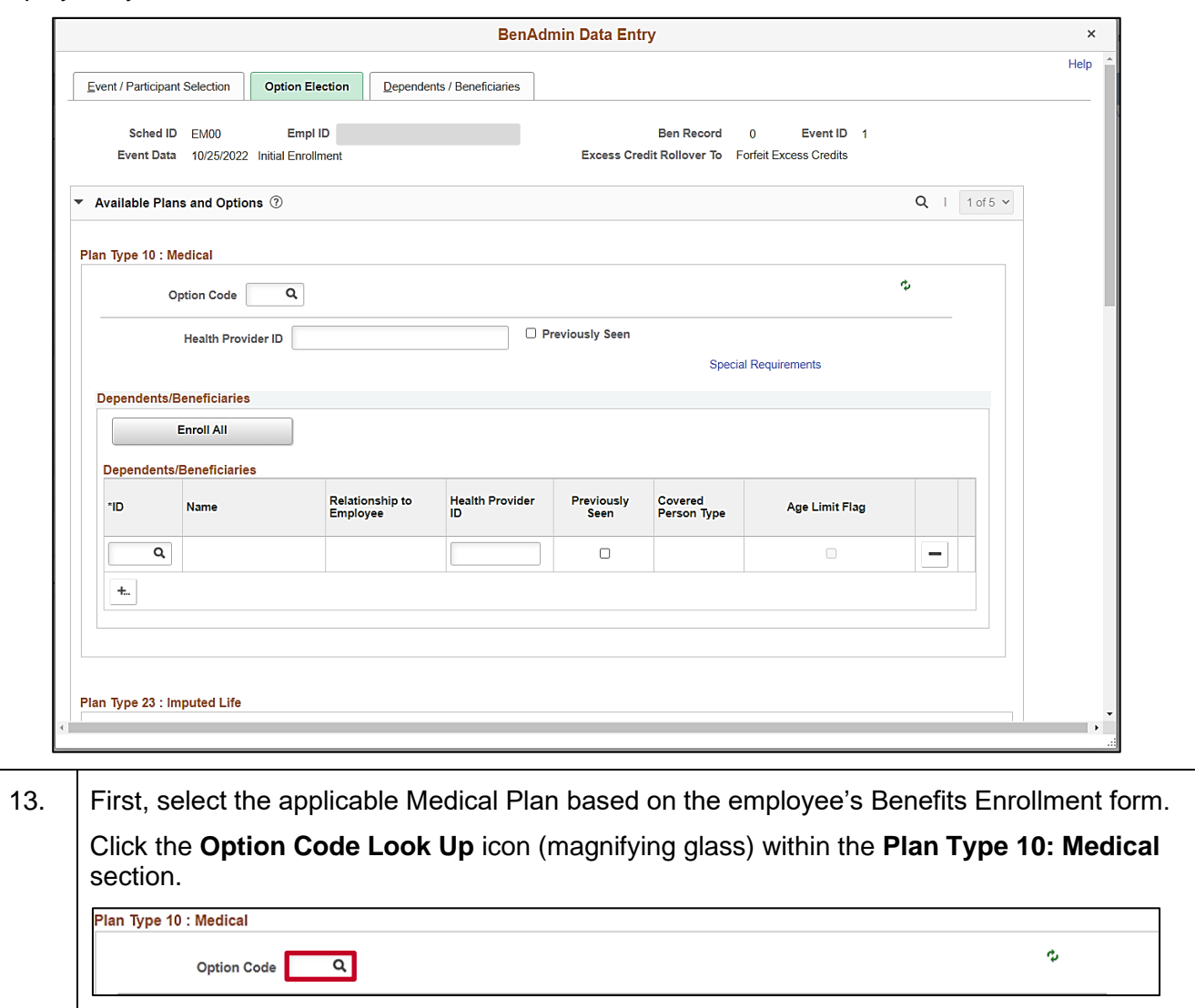

ī

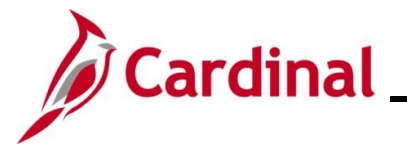

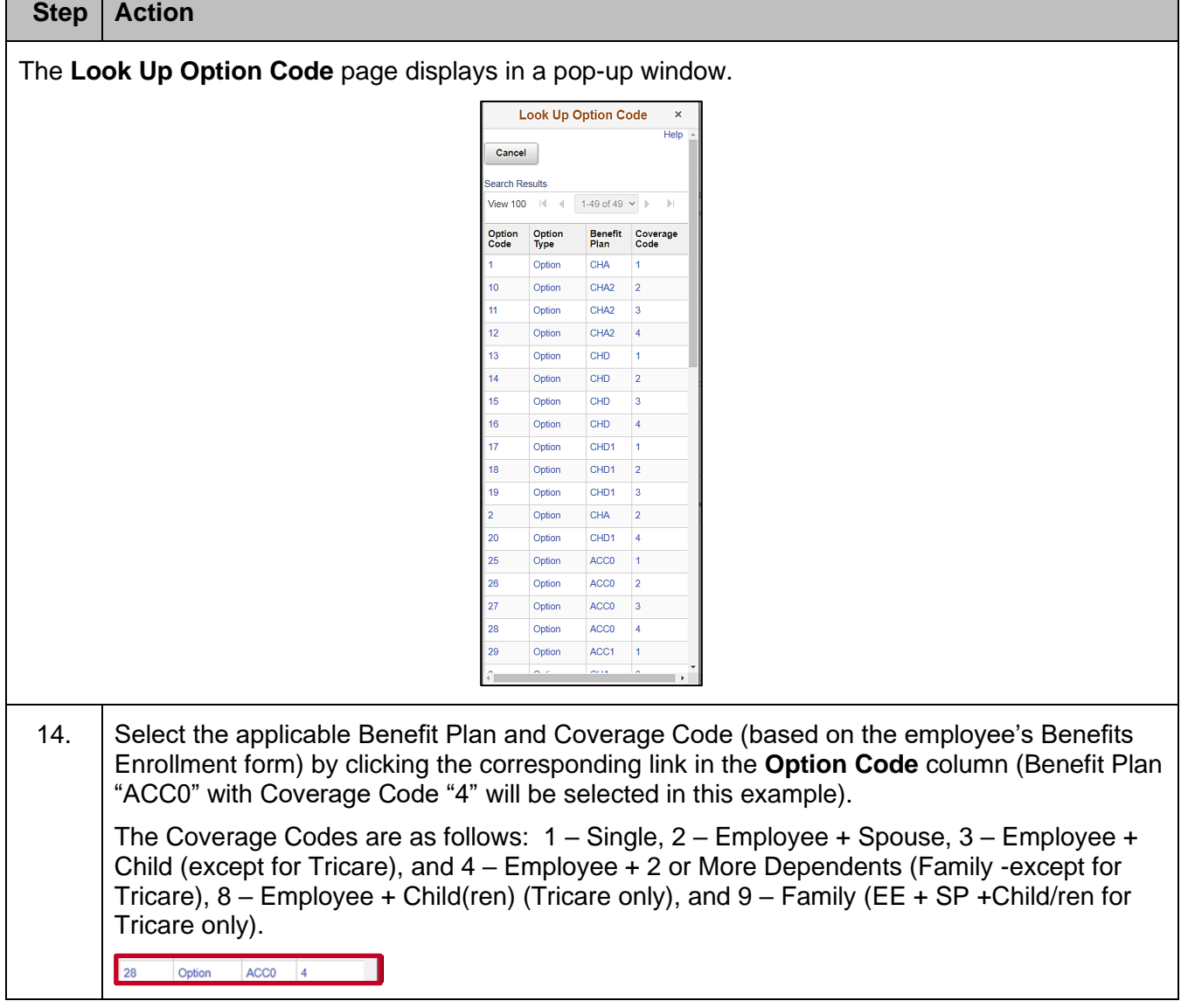

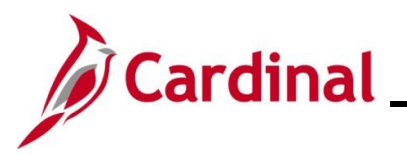

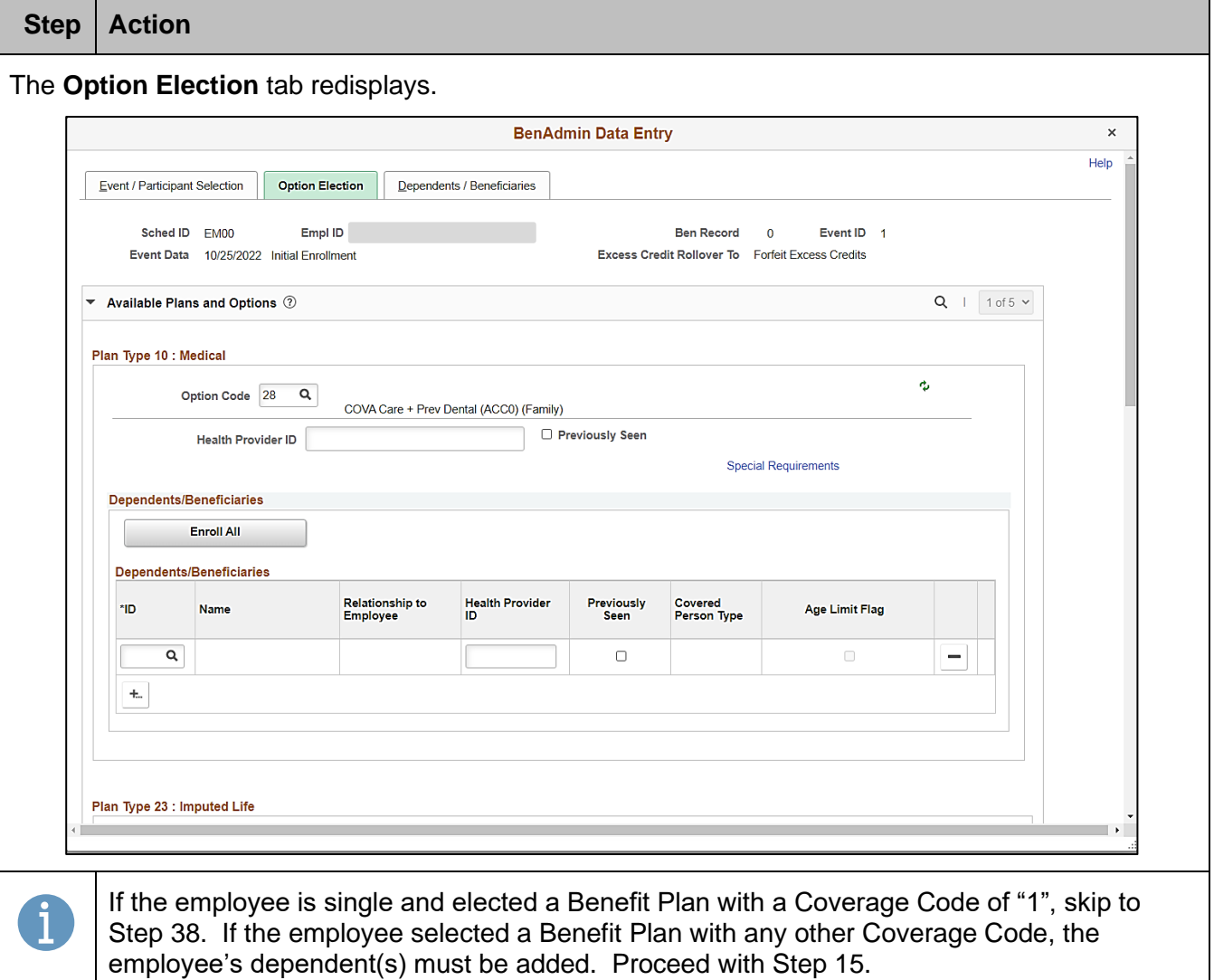

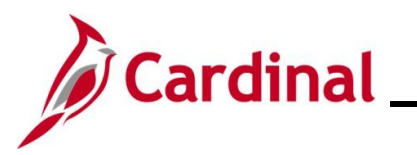

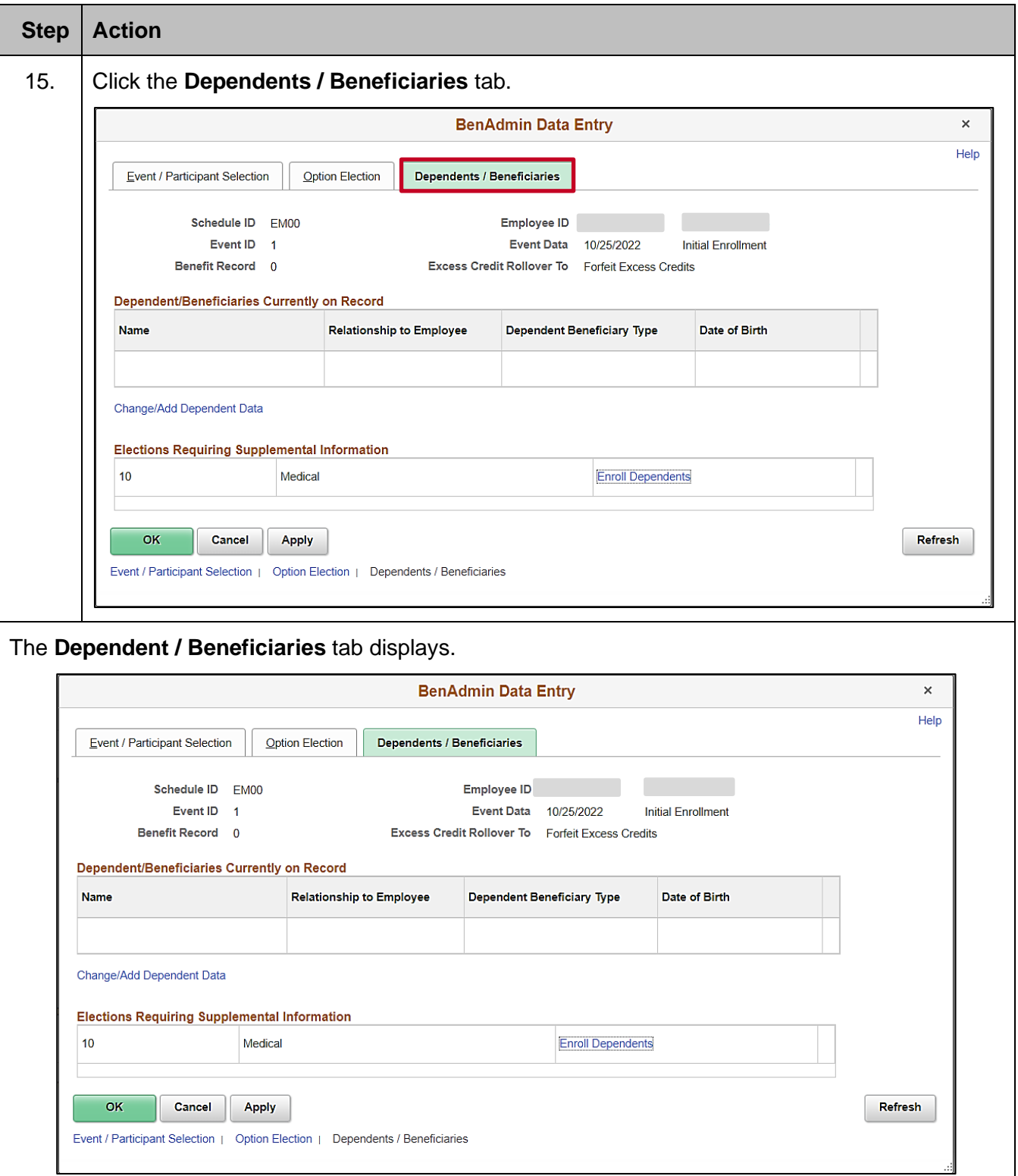

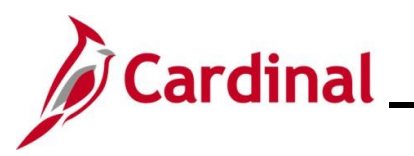

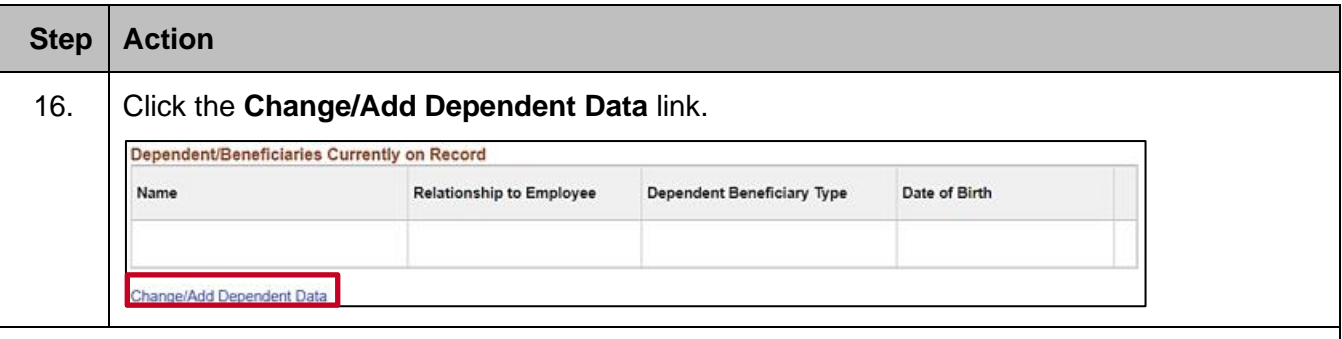

The **Dependent/Beneficiary** page displays in a pop-up window with the **Name** tab displayed by default.

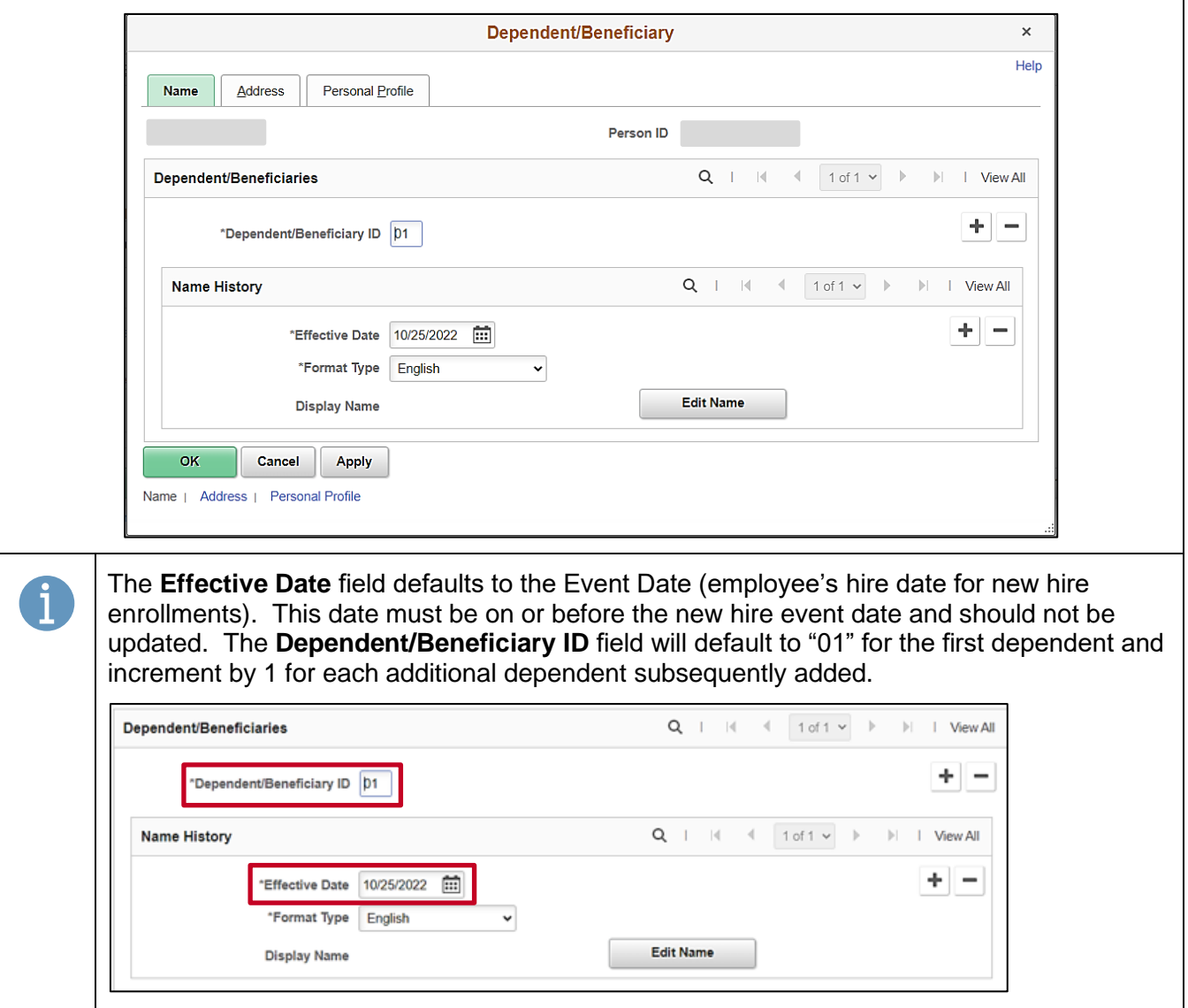

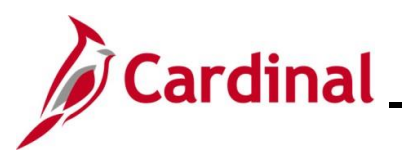

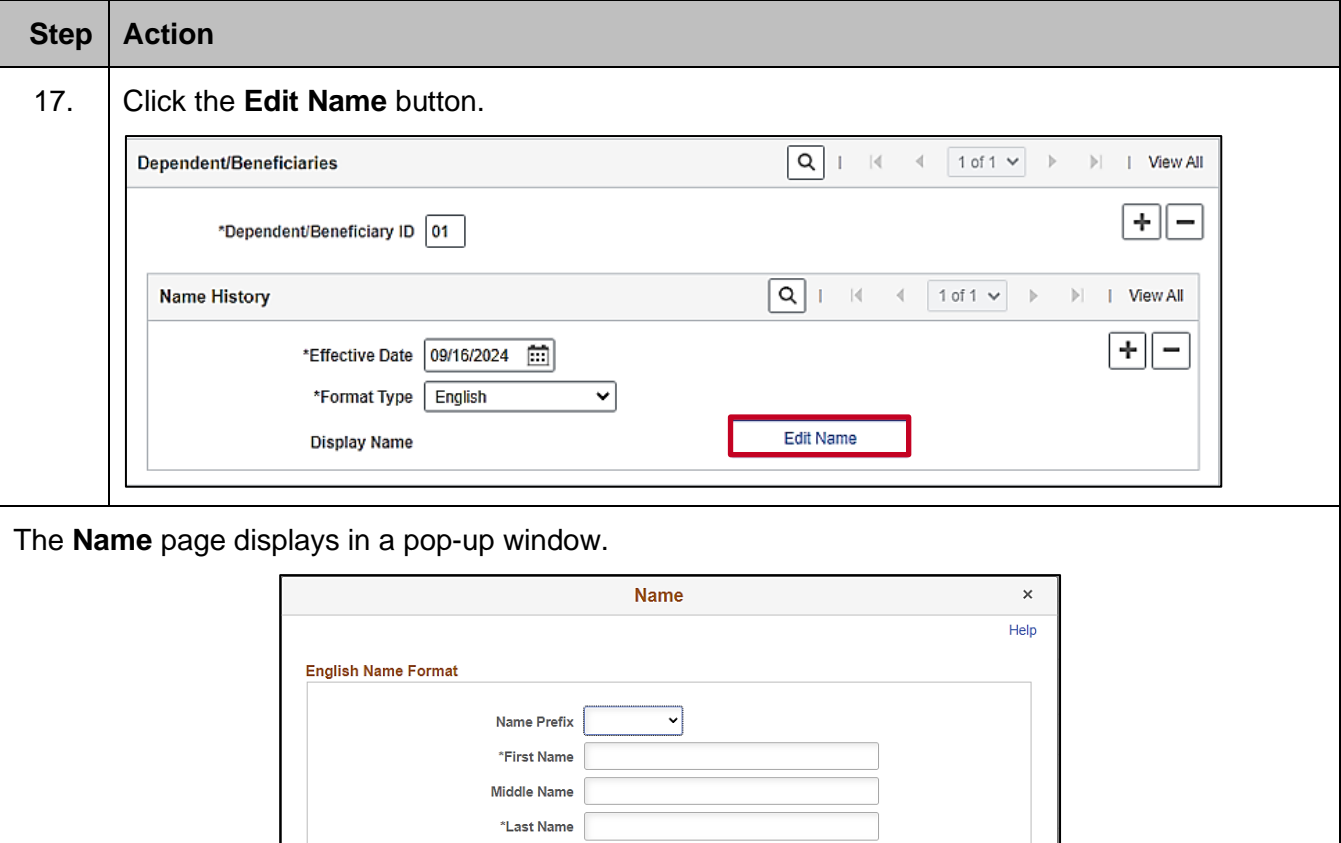

 $\overline{\phantom{0}}$ 

**Refresh Name** 

Name Suffix Display Name **Formal Name** Name

Cancel

 $OK$ 

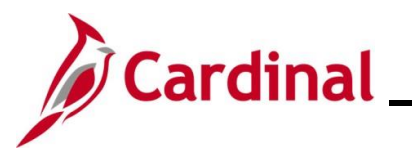

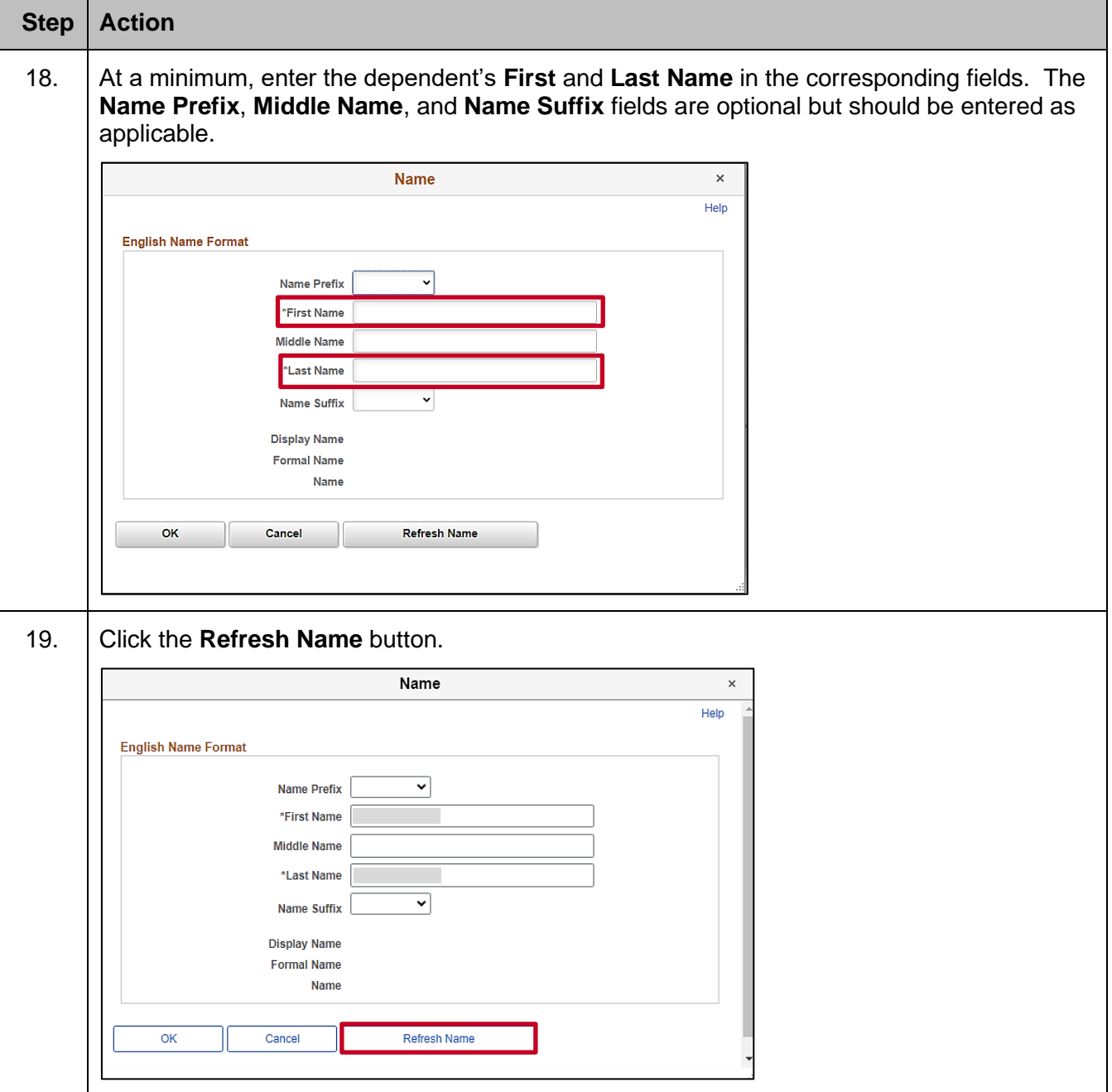

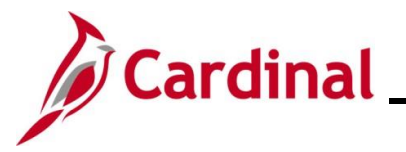

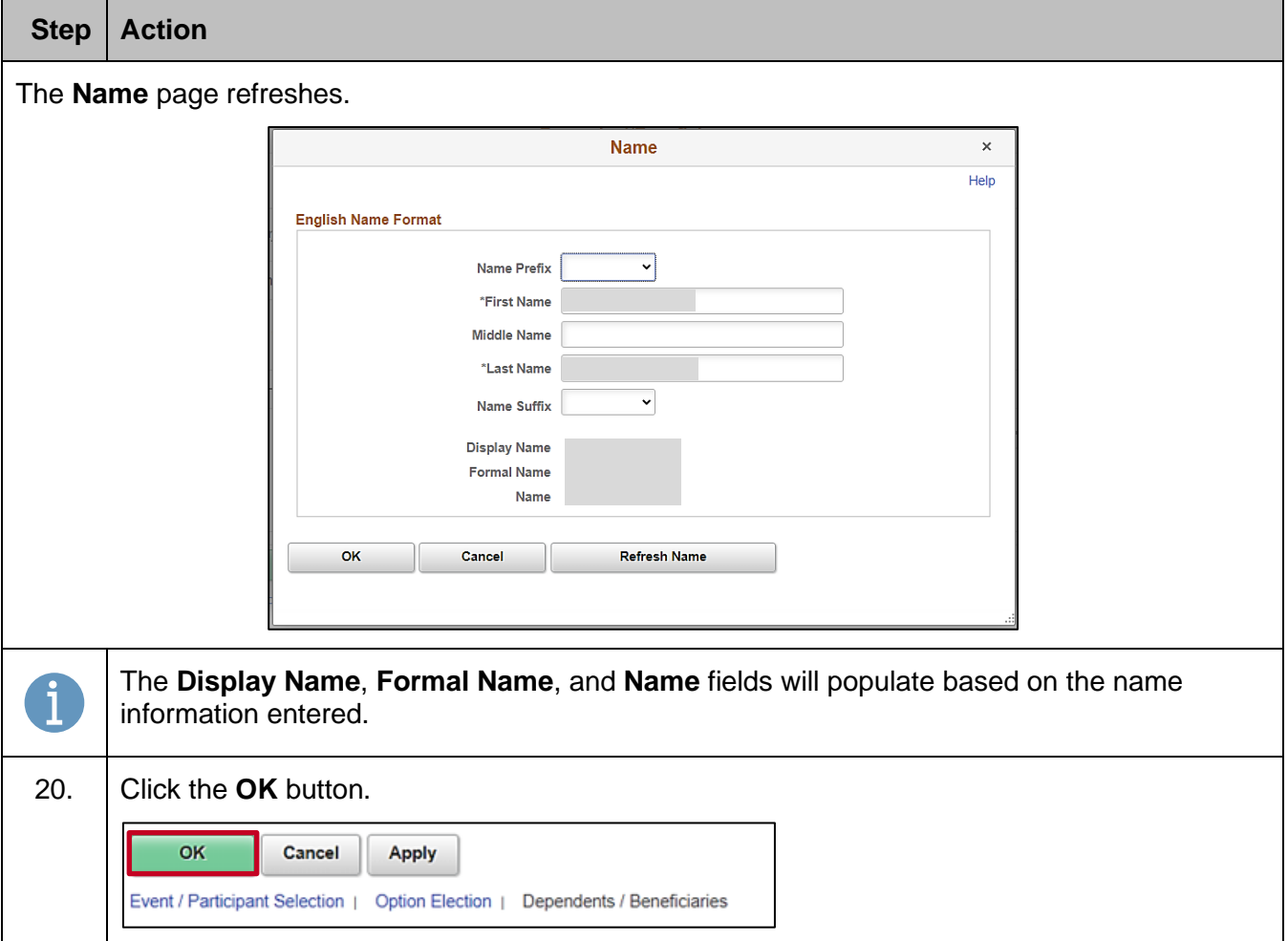

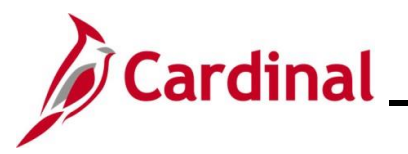

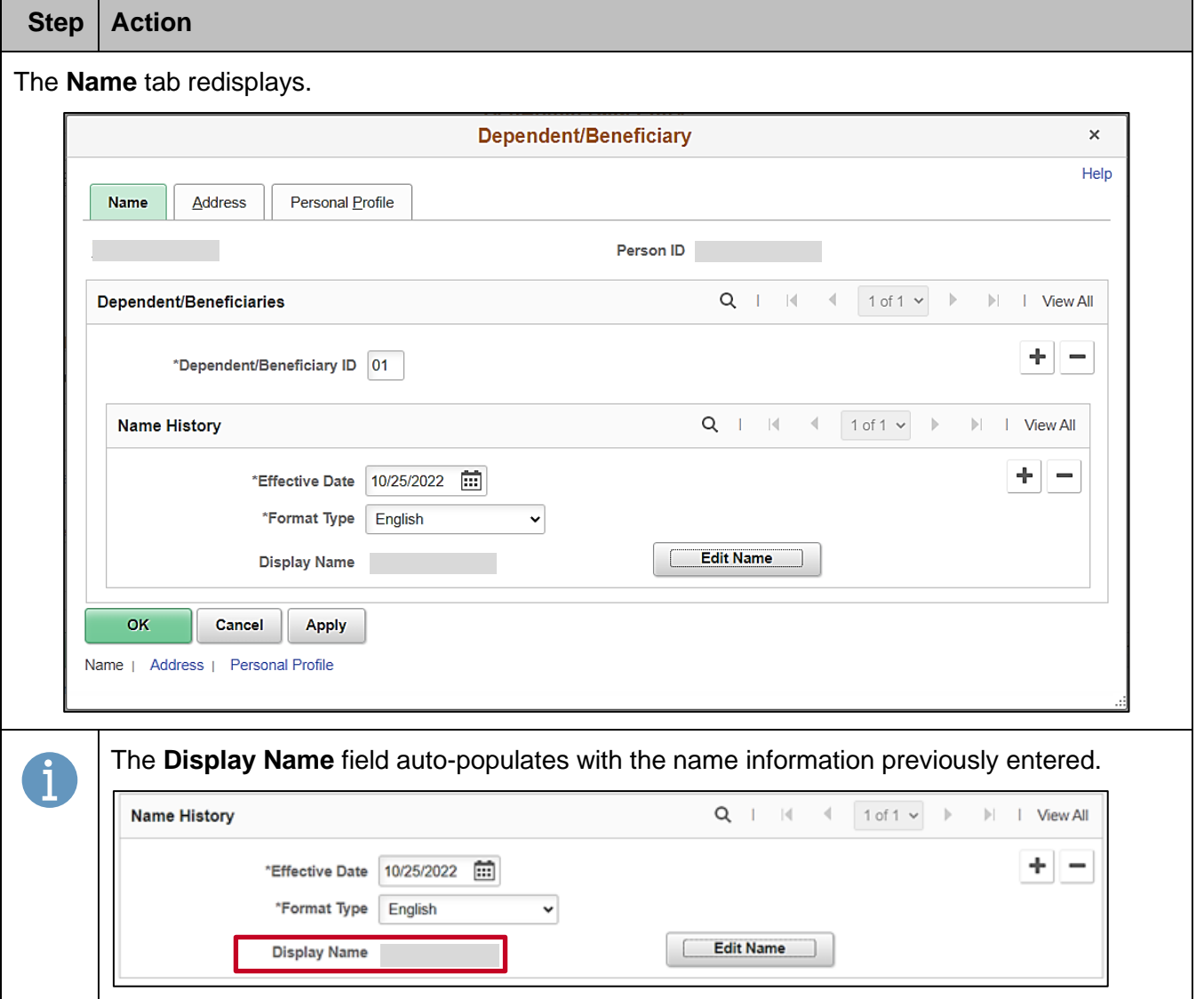

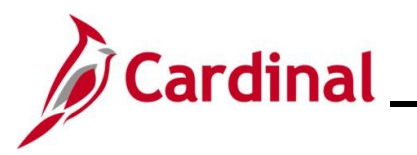

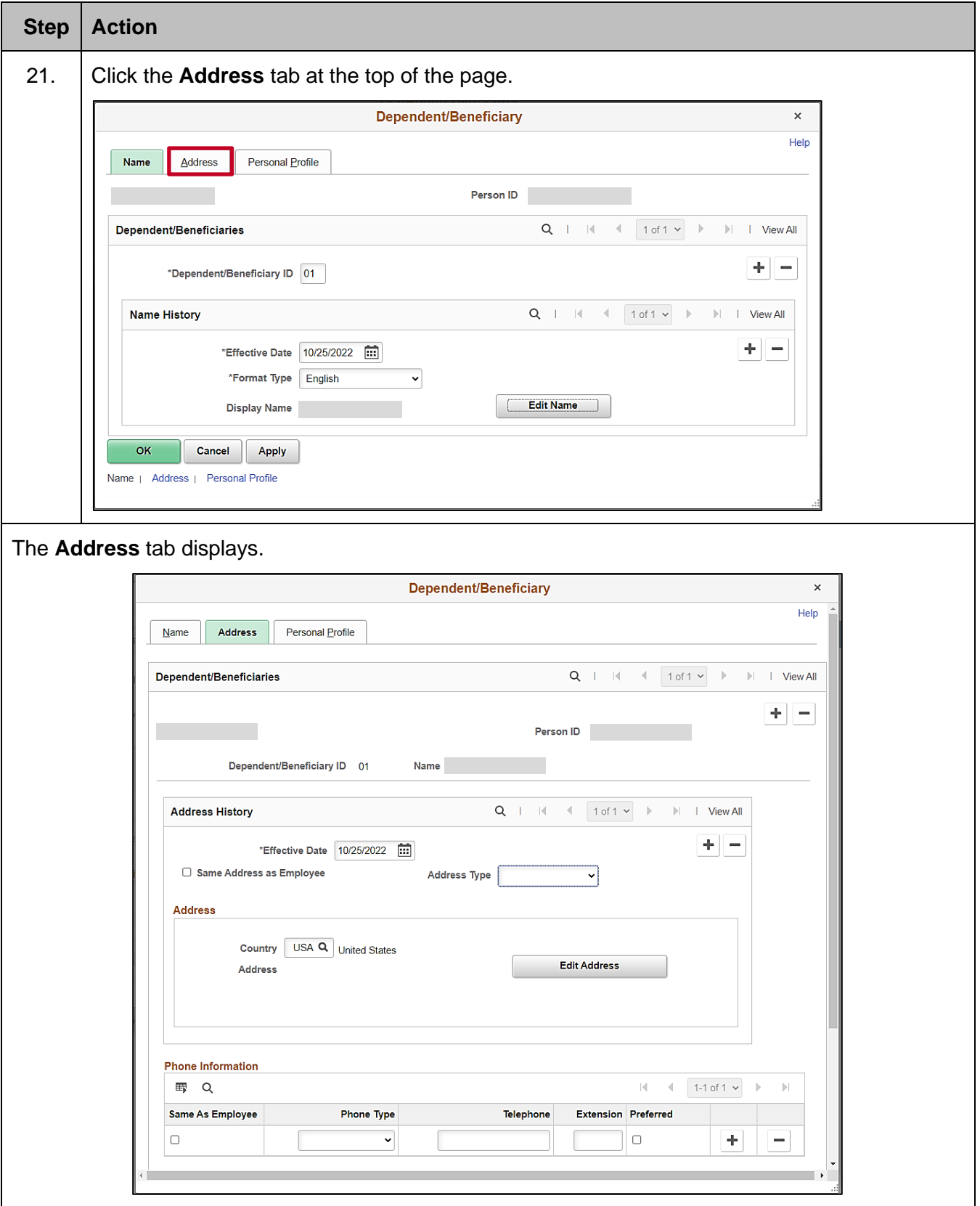

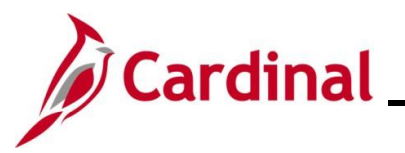

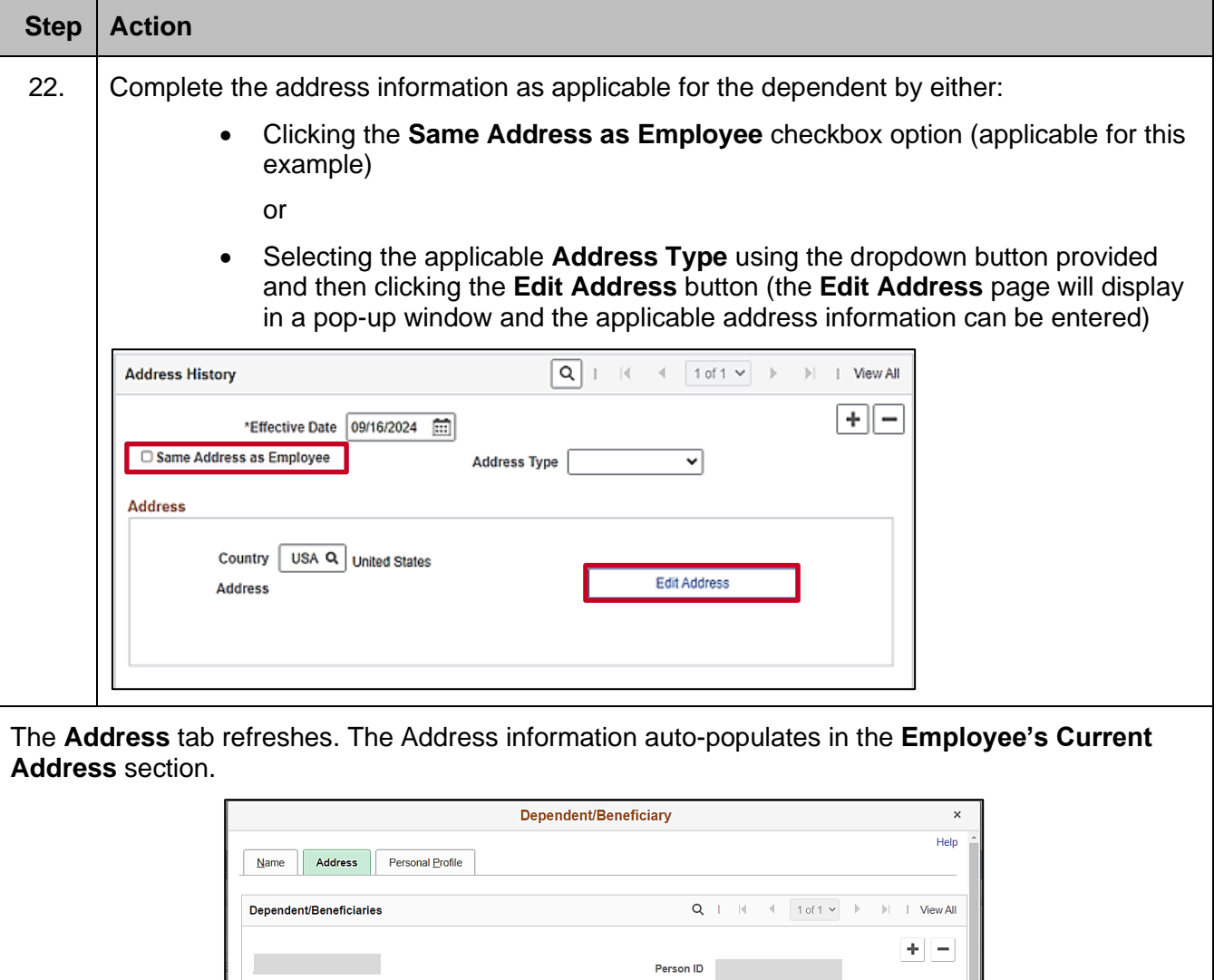

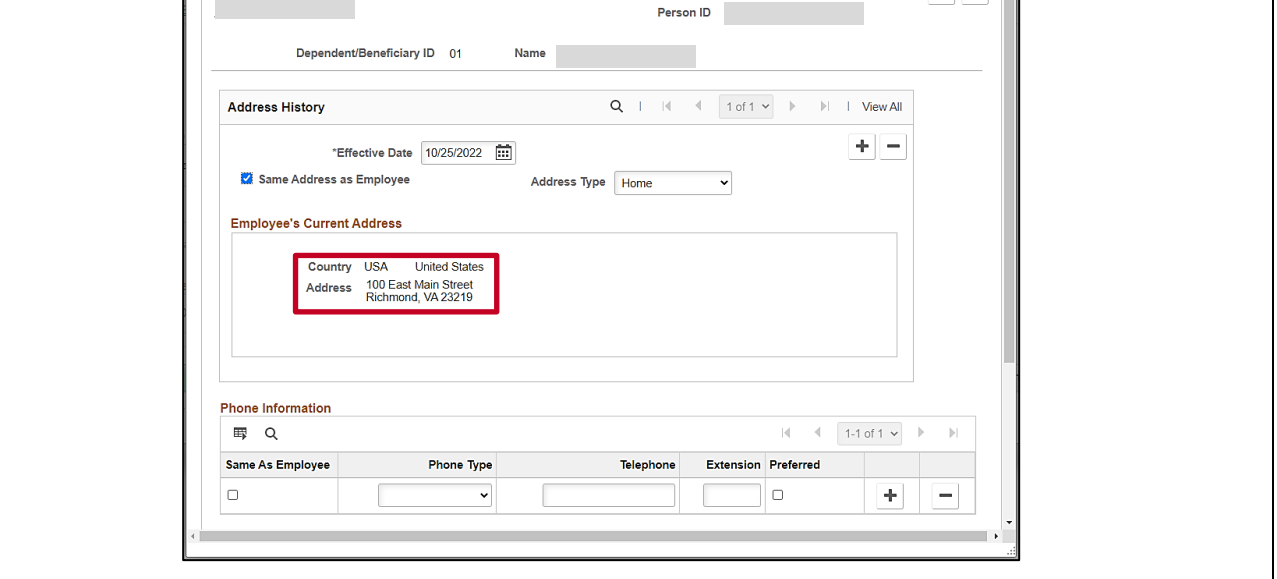

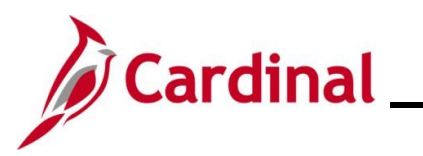

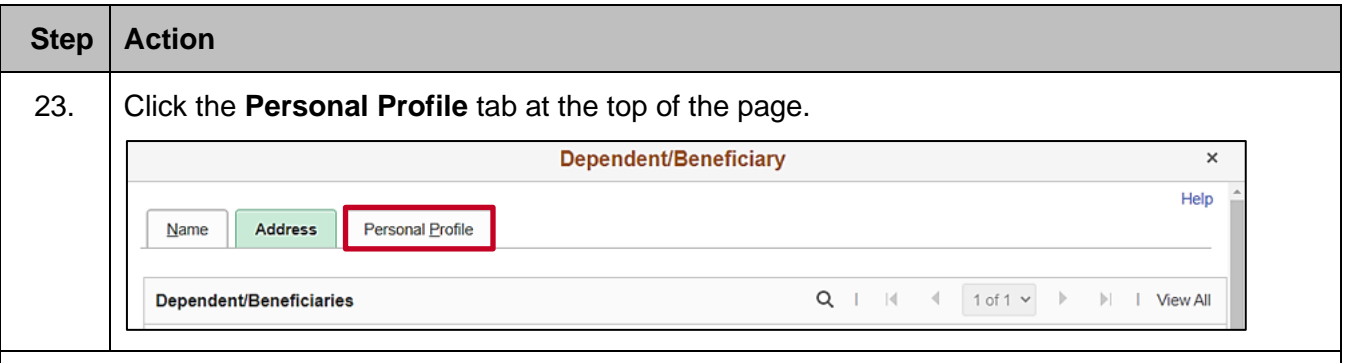

The **Personal Profile** tab displays.

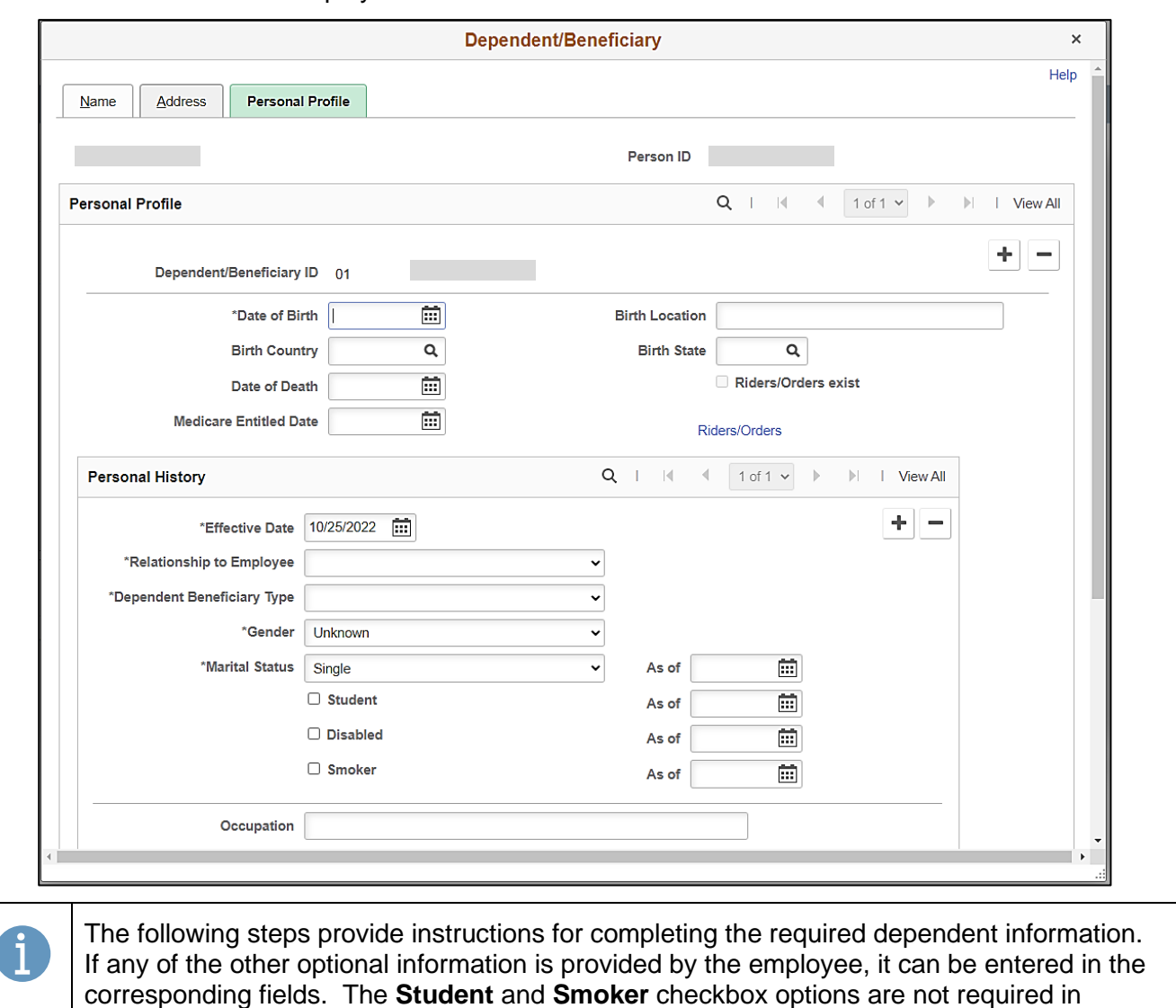

Cardinal and this information is not transmitted to the Plan Provider (Vendor).

1

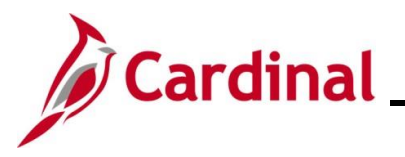

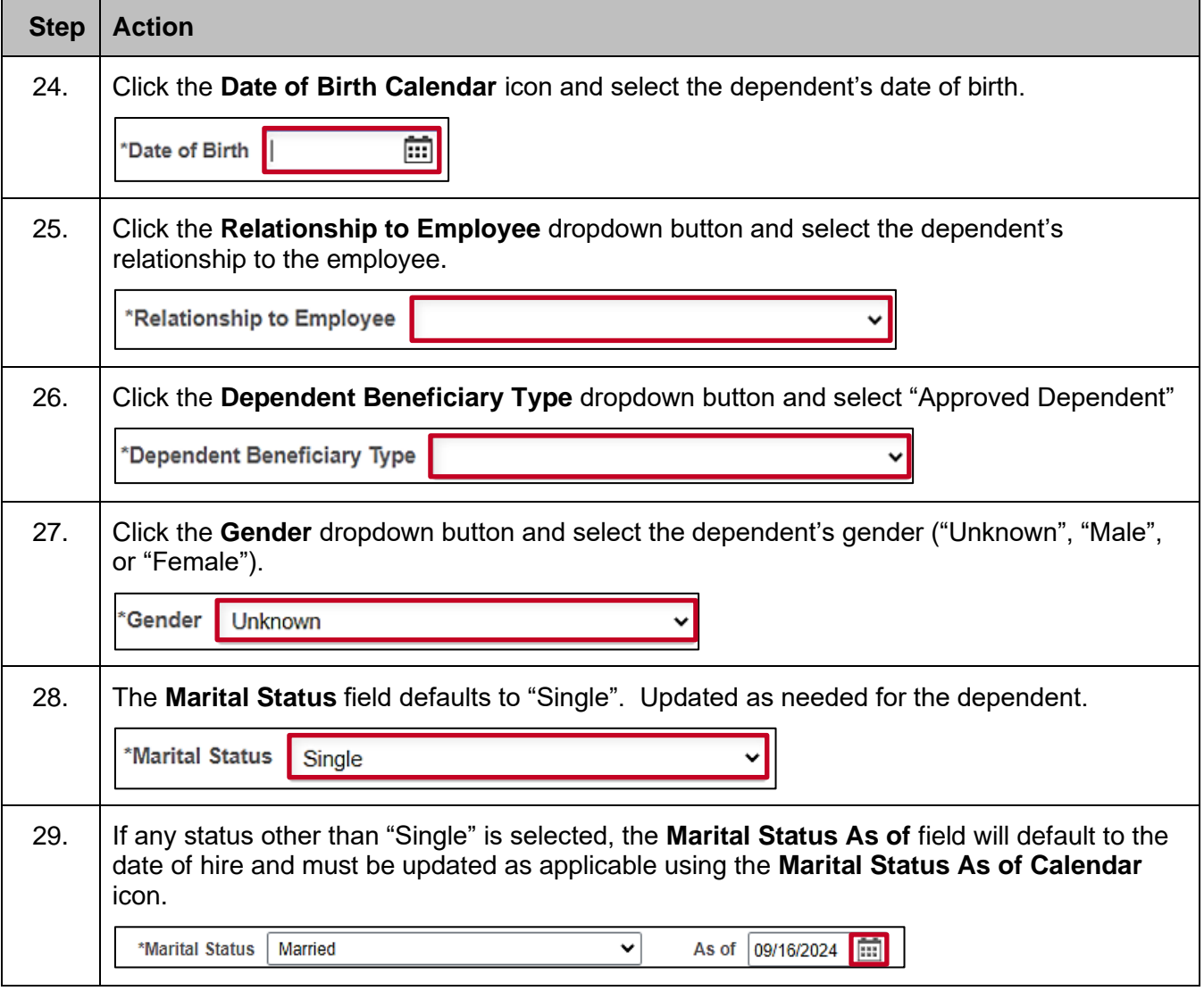

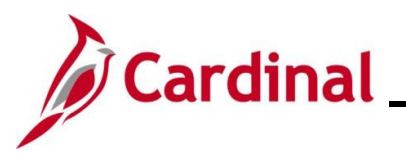

ī

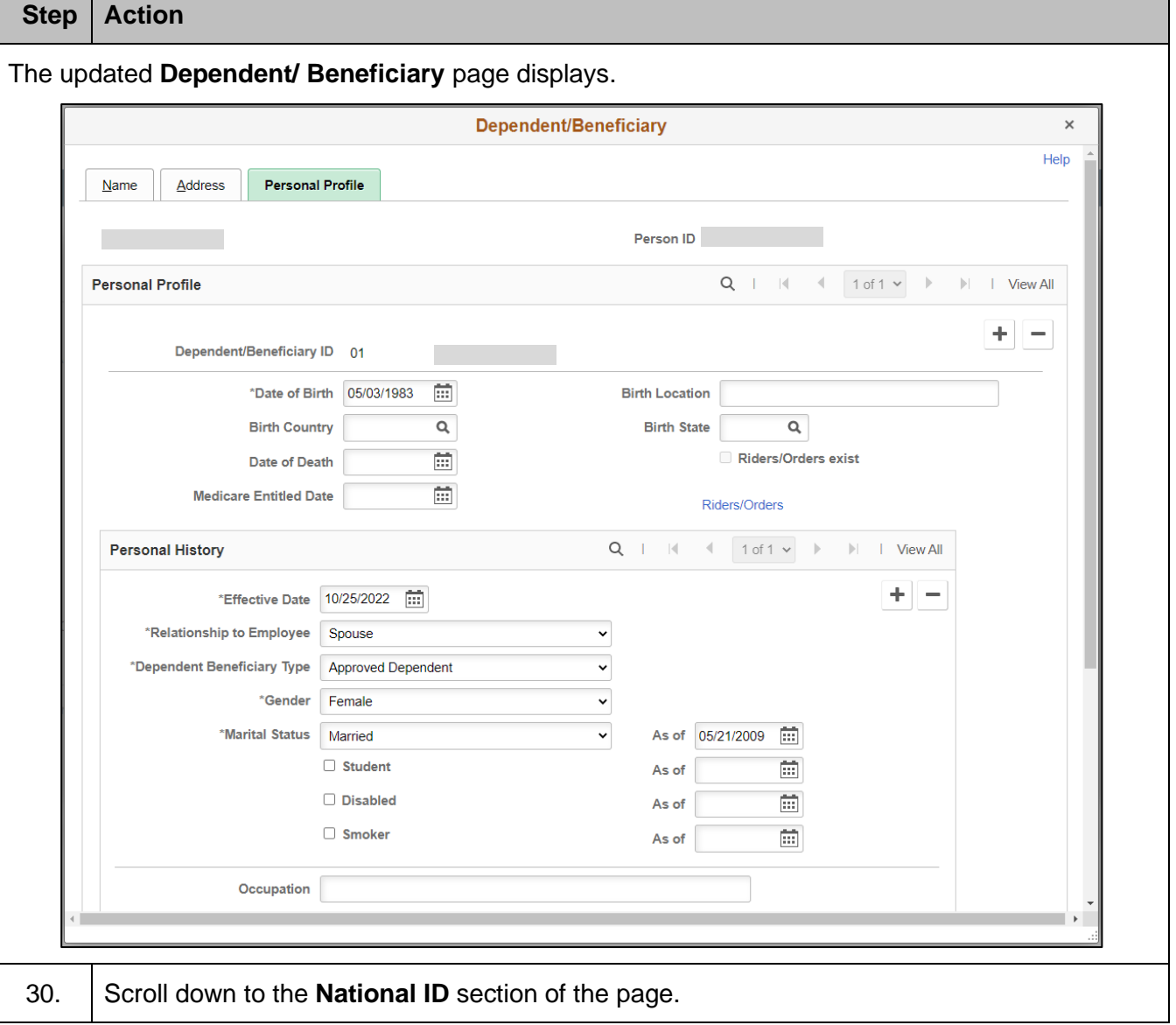

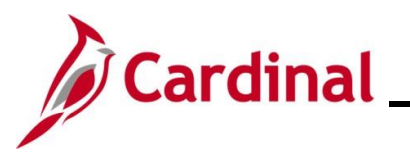

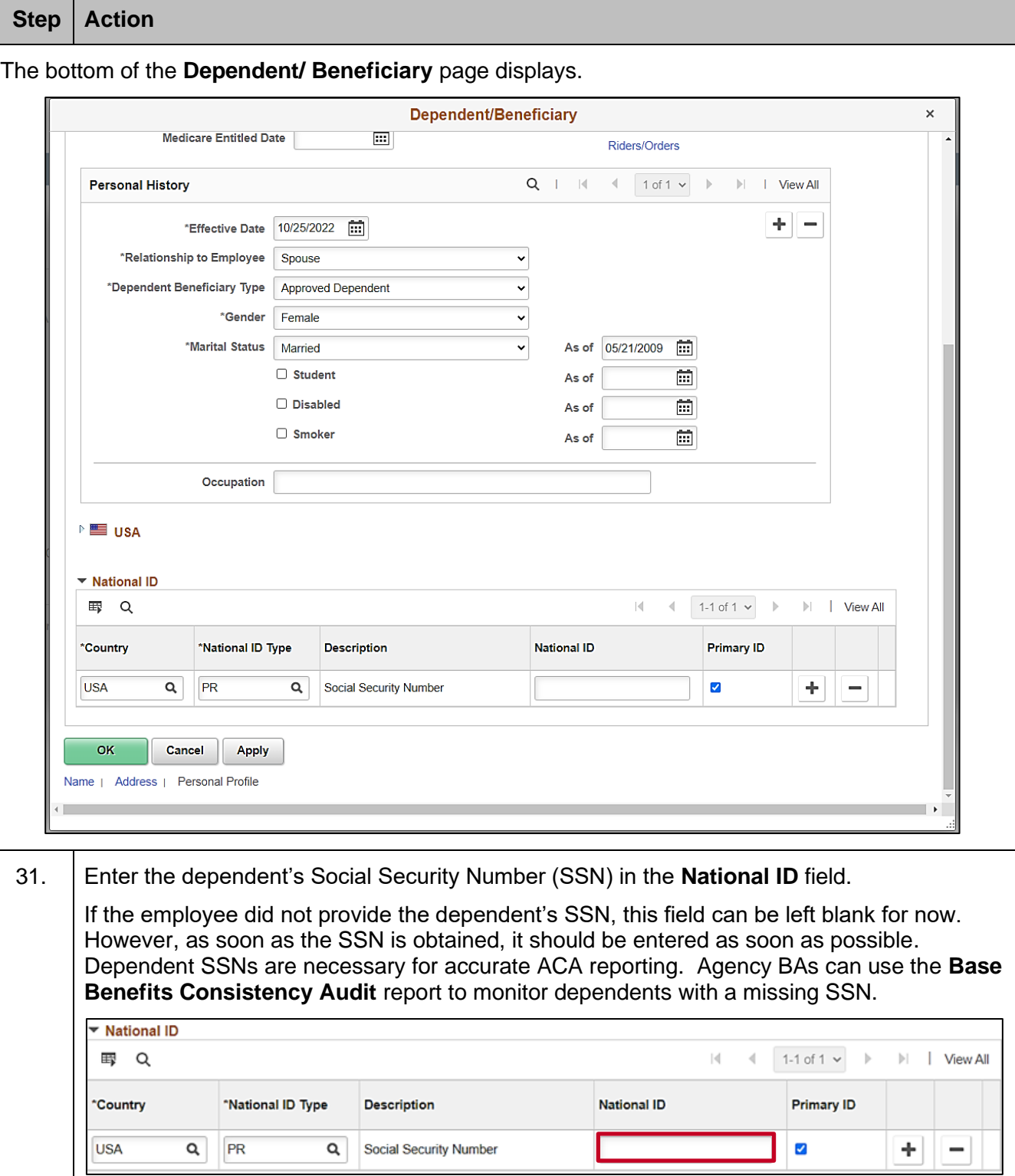

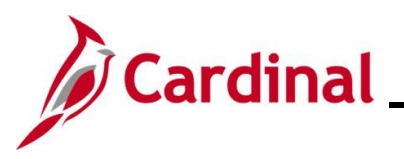

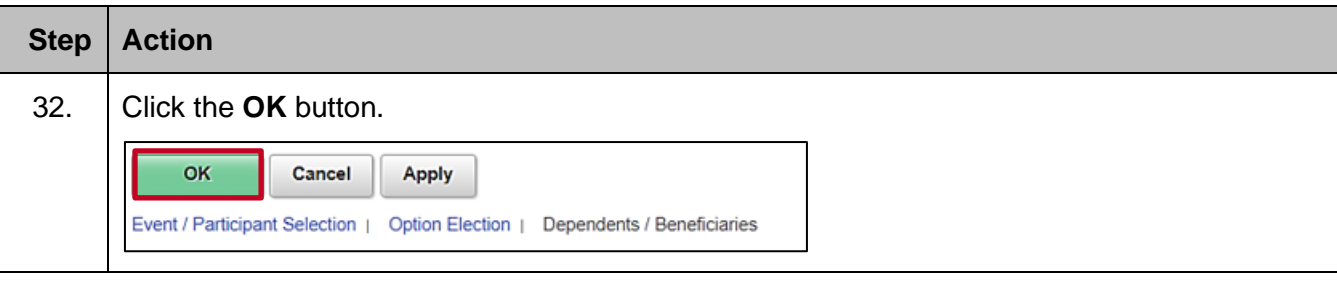

#### The **Dependents / Beneficiaries** tab redisplays.

If additional dependents need to be added, continue with Step 33. If no additional dependents need to be added, skip to Step 38.

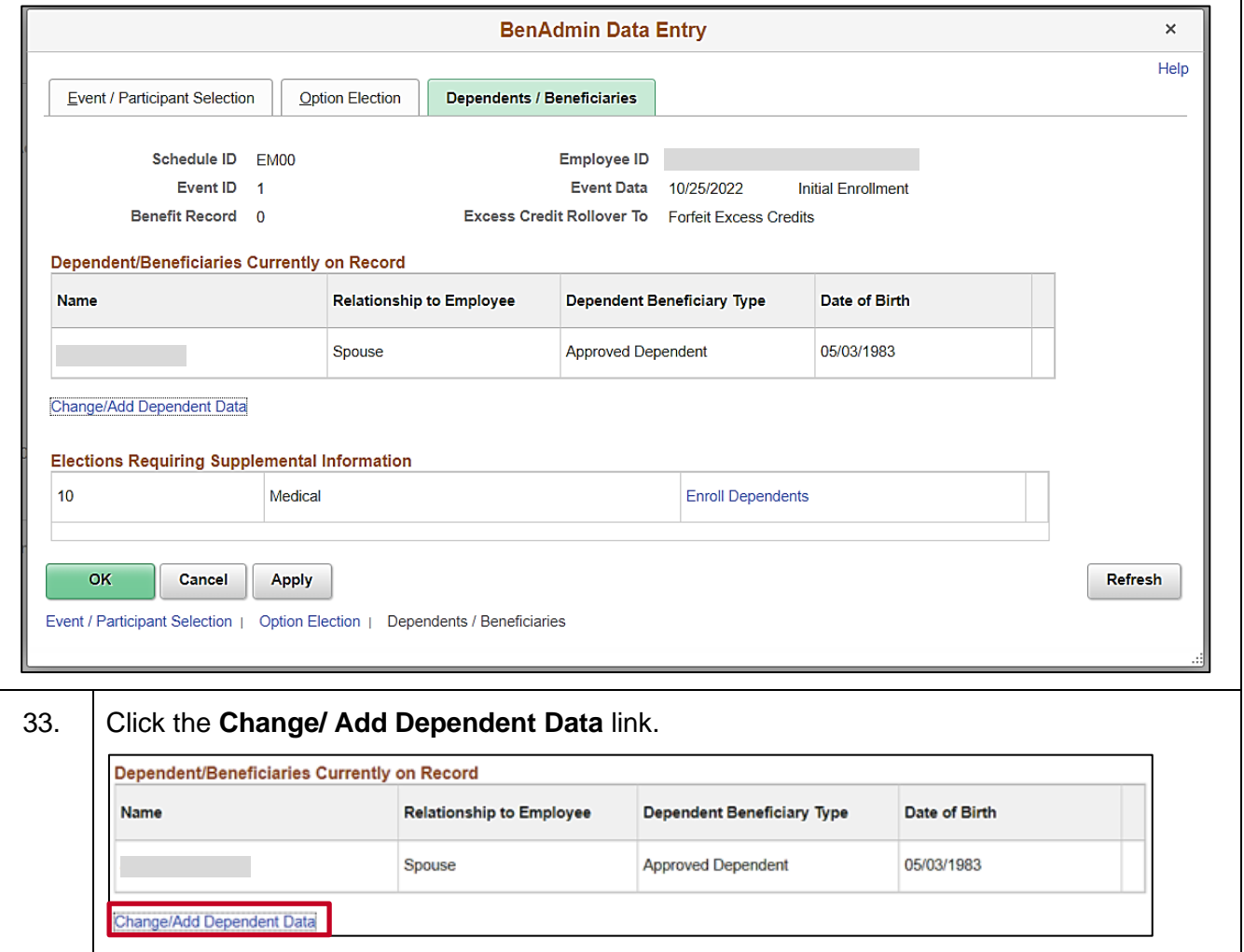

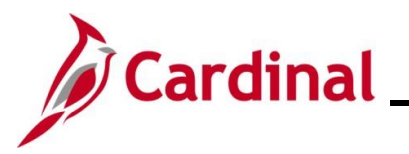

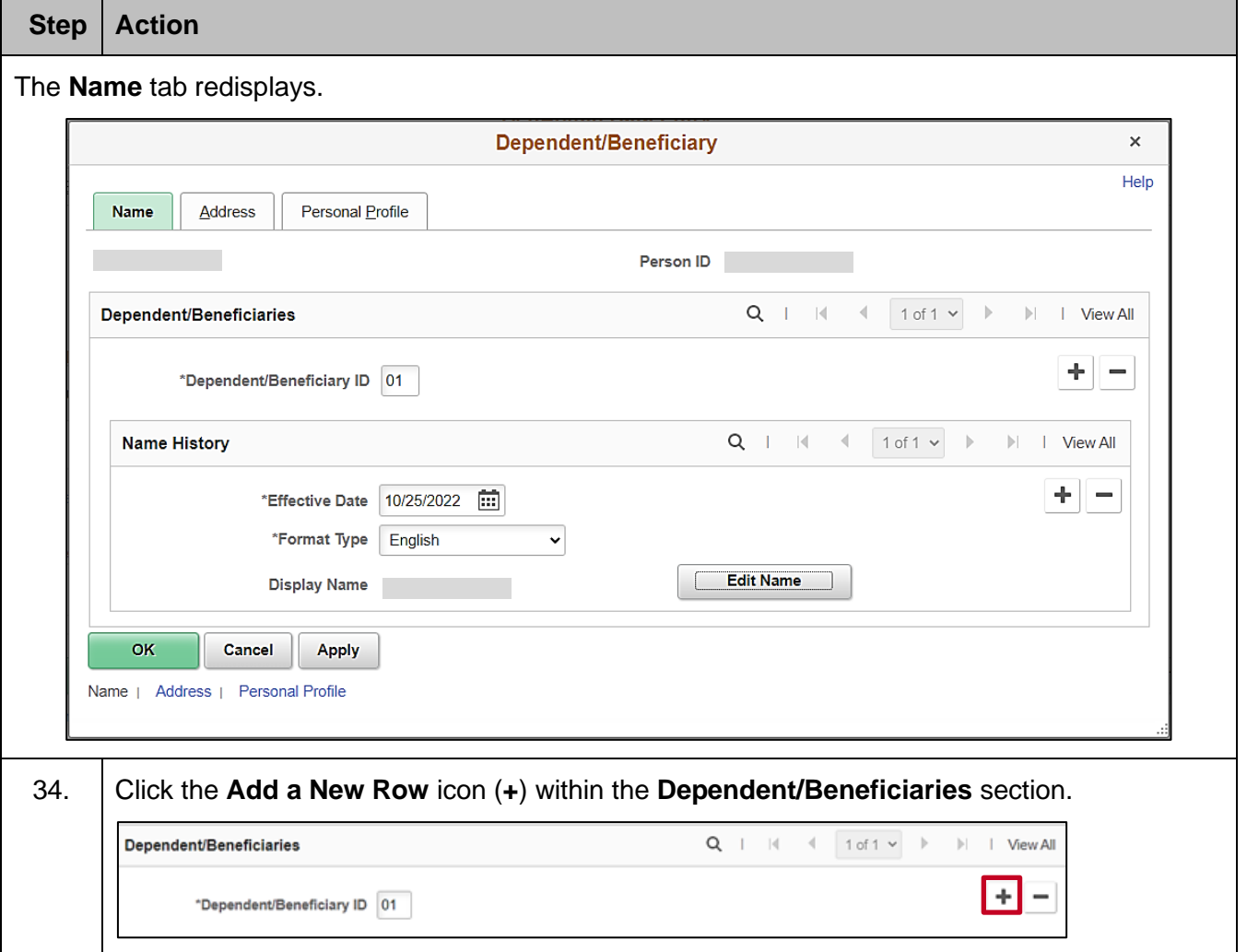

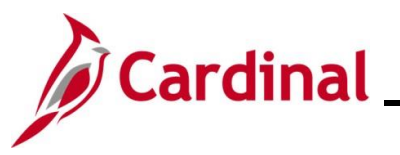

**Step Action**

The page refreshes with a new row.

The **Dependent/Beneficiary ID** field increments by "1" ("02" in this example as this is the second dependent being added). Repeat Steps  $17 - 32$  to complete the data entry for the next dependent and then repeat as needed until all dependents have been added.

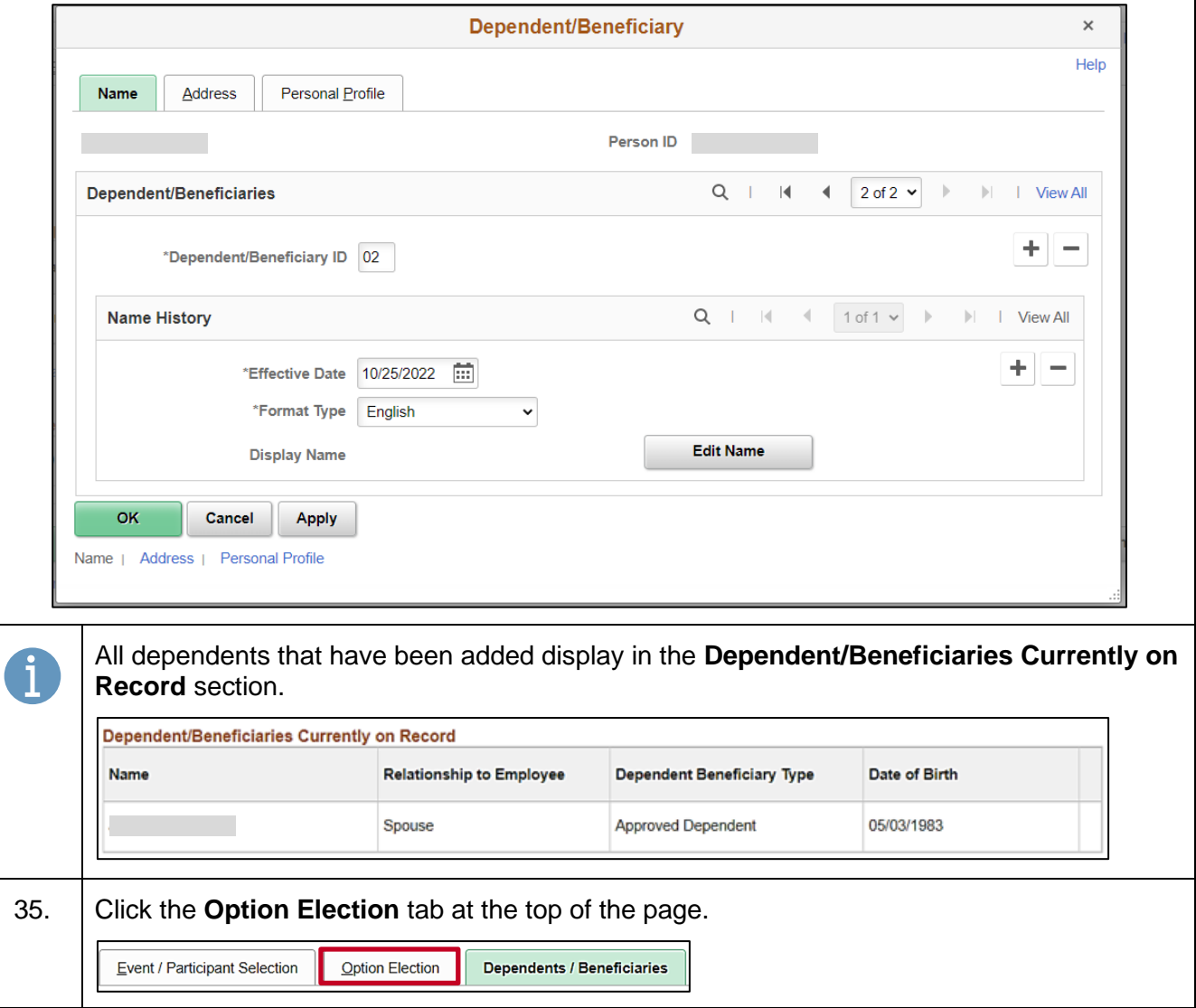

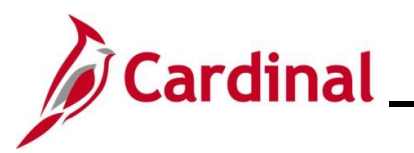

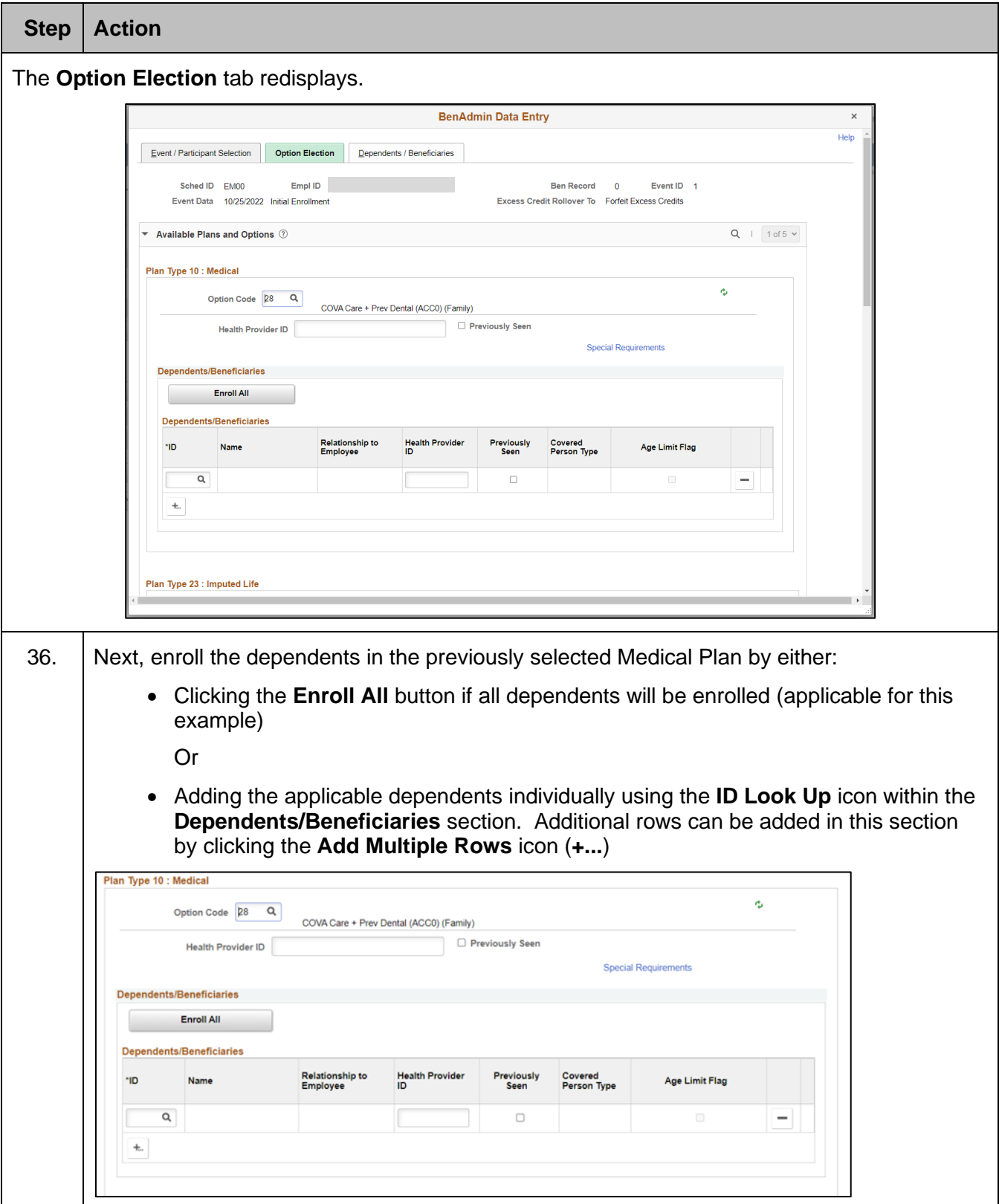

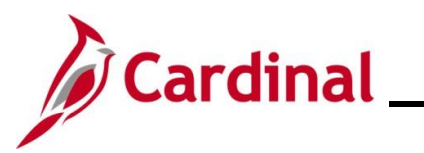

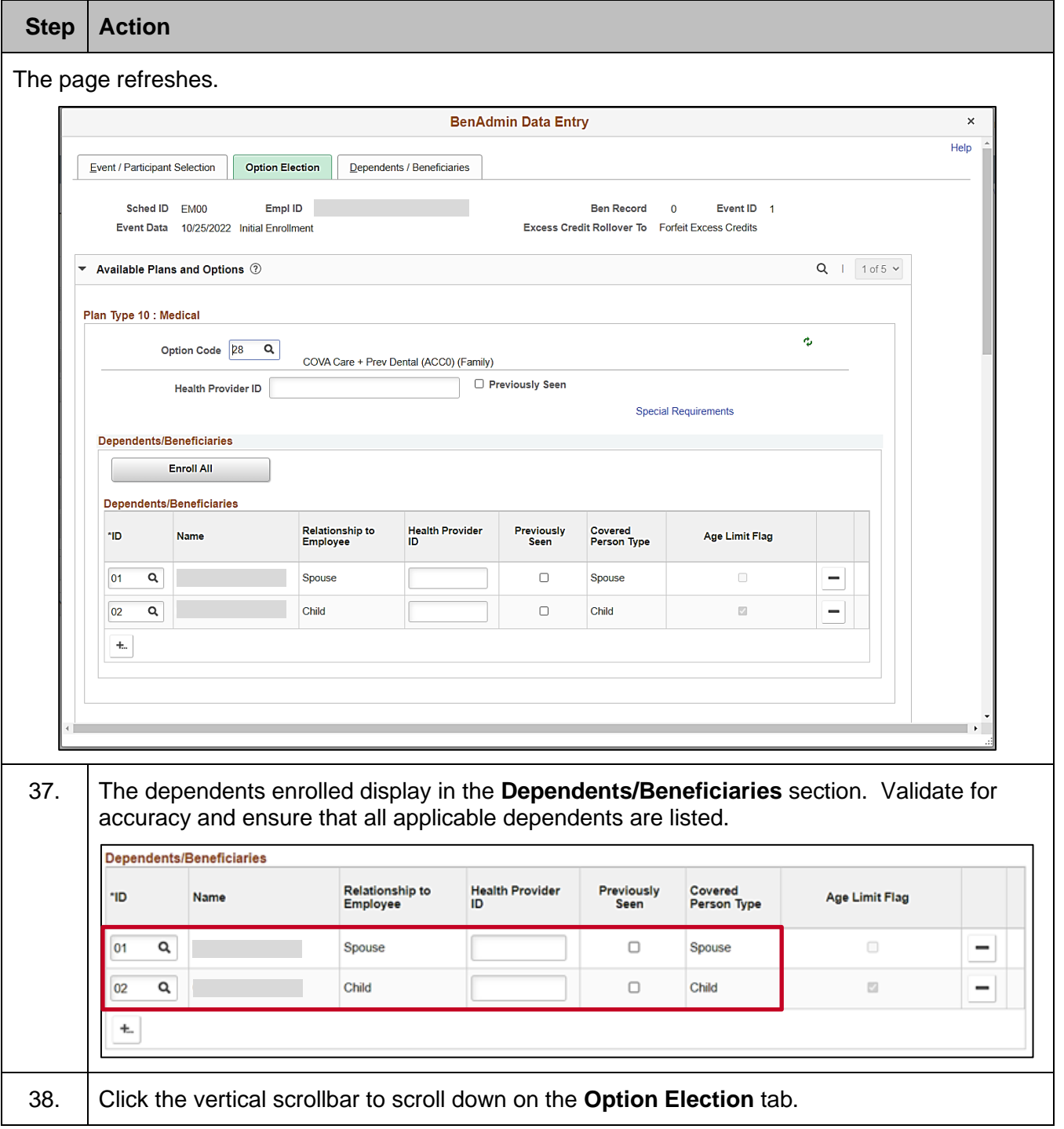

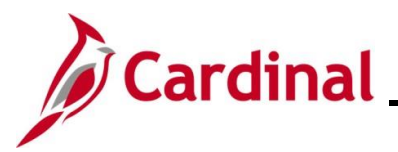

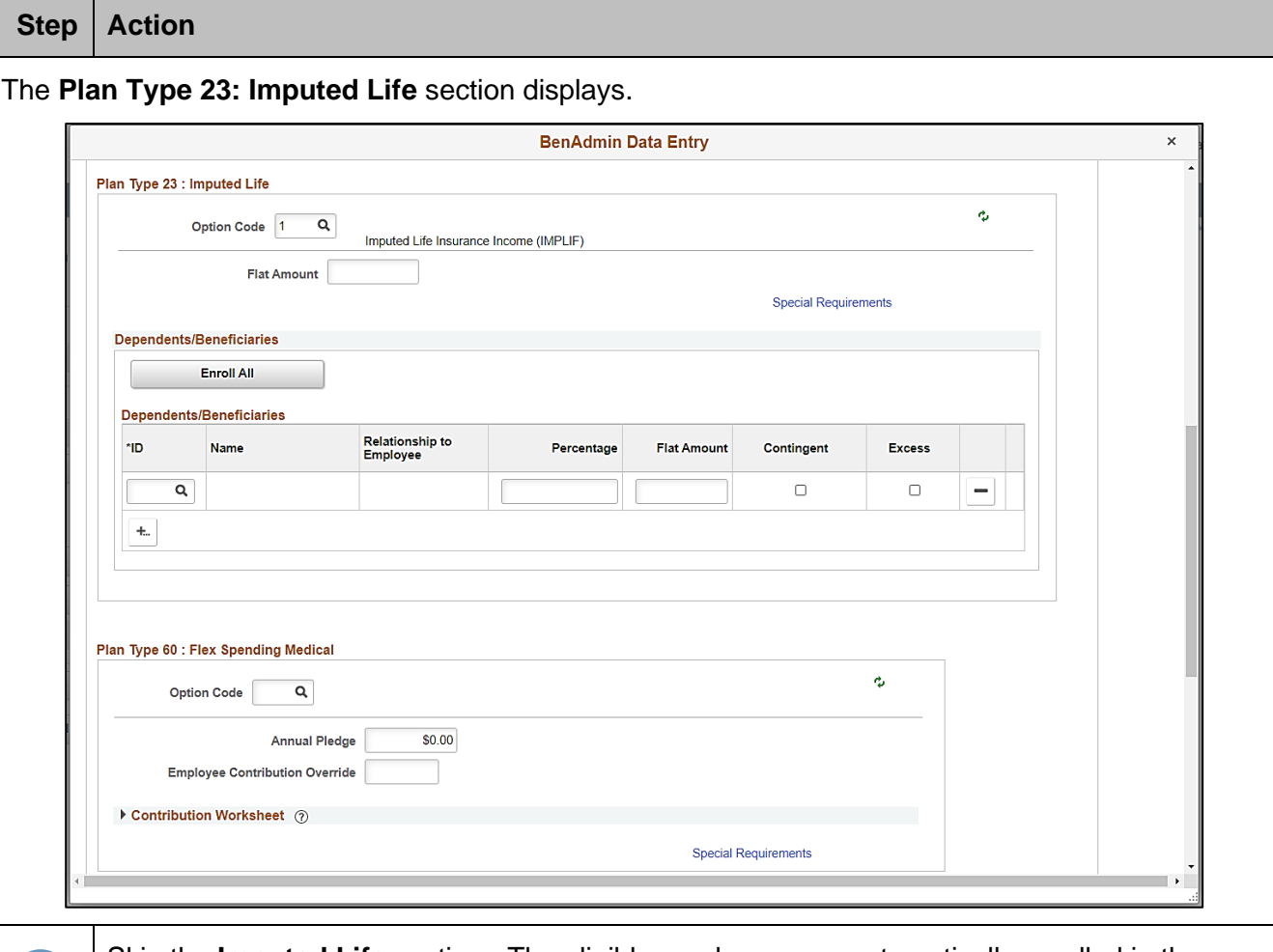

Skip the **Imputed Life** section. The eligible employee was automatically enrolled in the Imputed Life Insurance Income Plan when the HR2 Benefit Event was processed. The remaining sections available for the employee on the **Option Election** tab are based on the employee's benefits eligibility.

Cardinal has embedded configurations based on the Commonwealth's Program rules. The specific elections made are based on the employee's Benefit Enrollment form. This Job Aid provides the steps used to elect a Flex Spending Medical Plan, waive the Flex Spending Dependent Care plan, and elect the Flex Spending Admin Fee. If the employee is not electing any additional plans, skip to Step 46.

j.

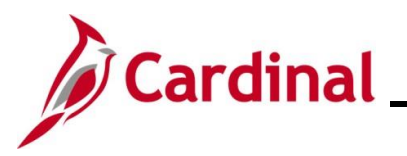

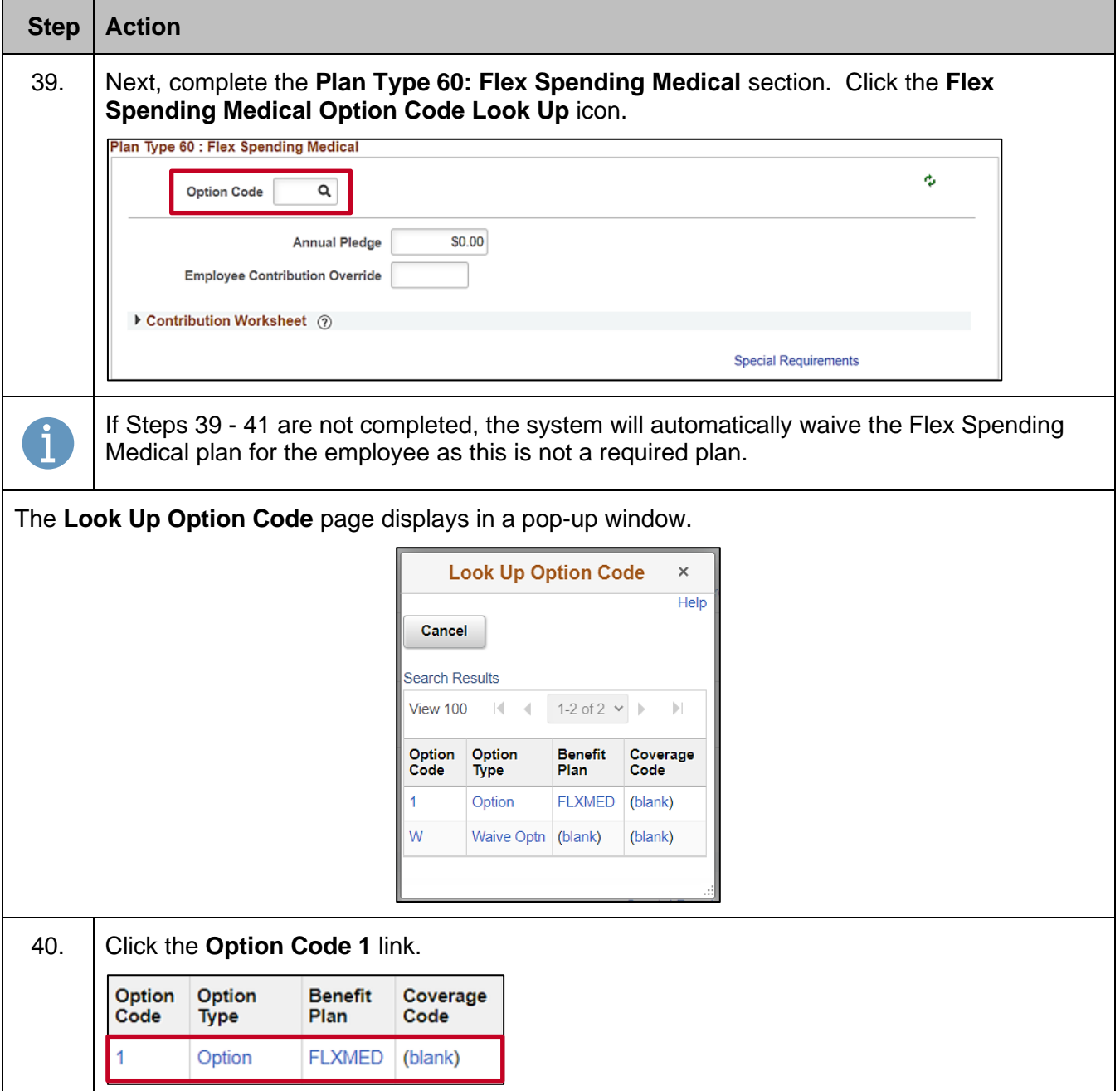

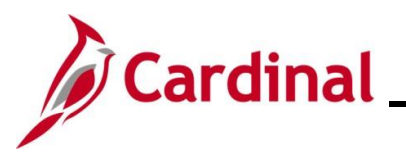

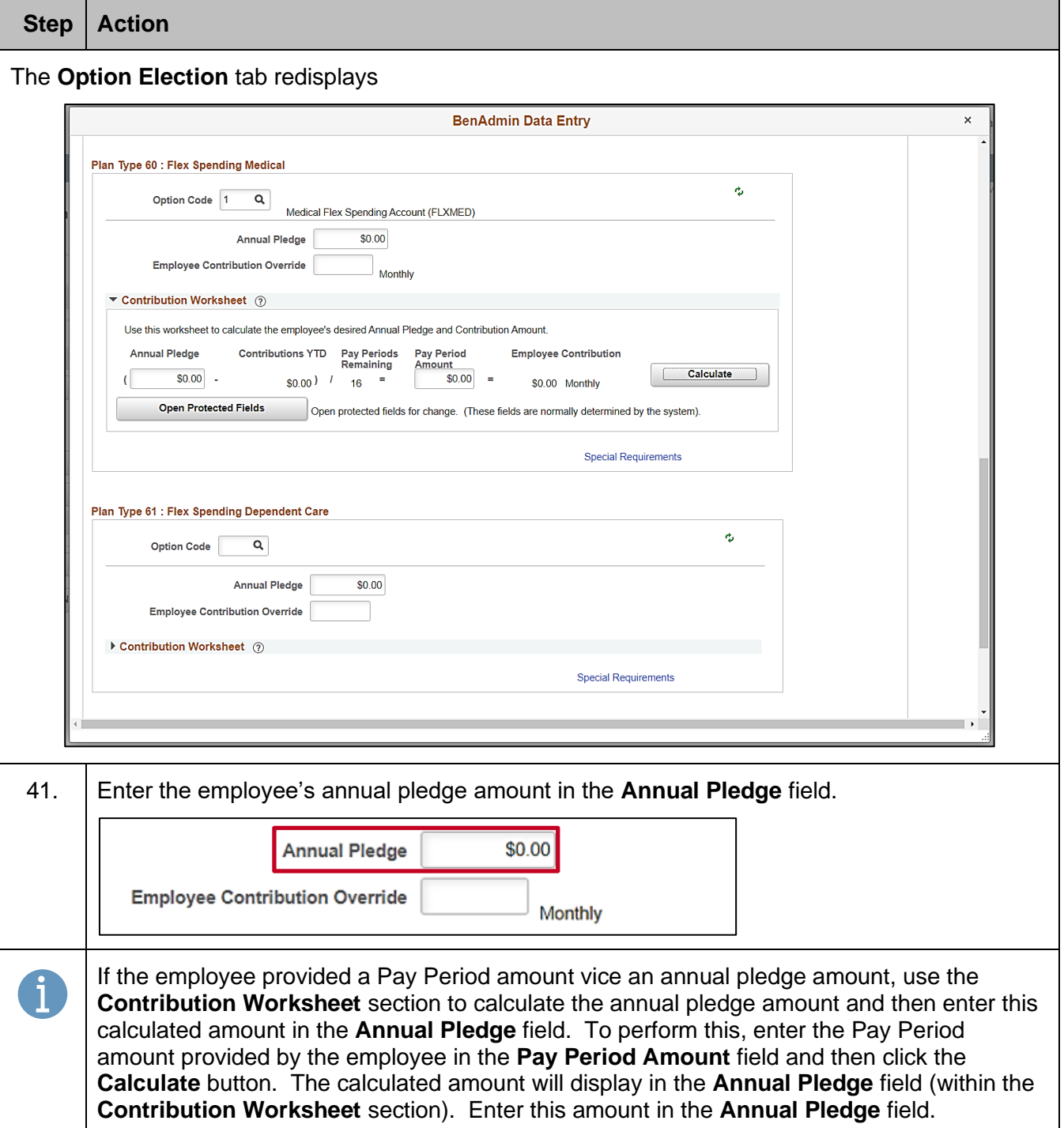

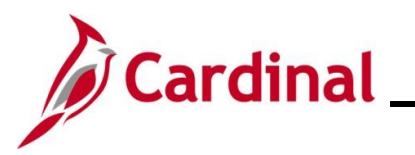

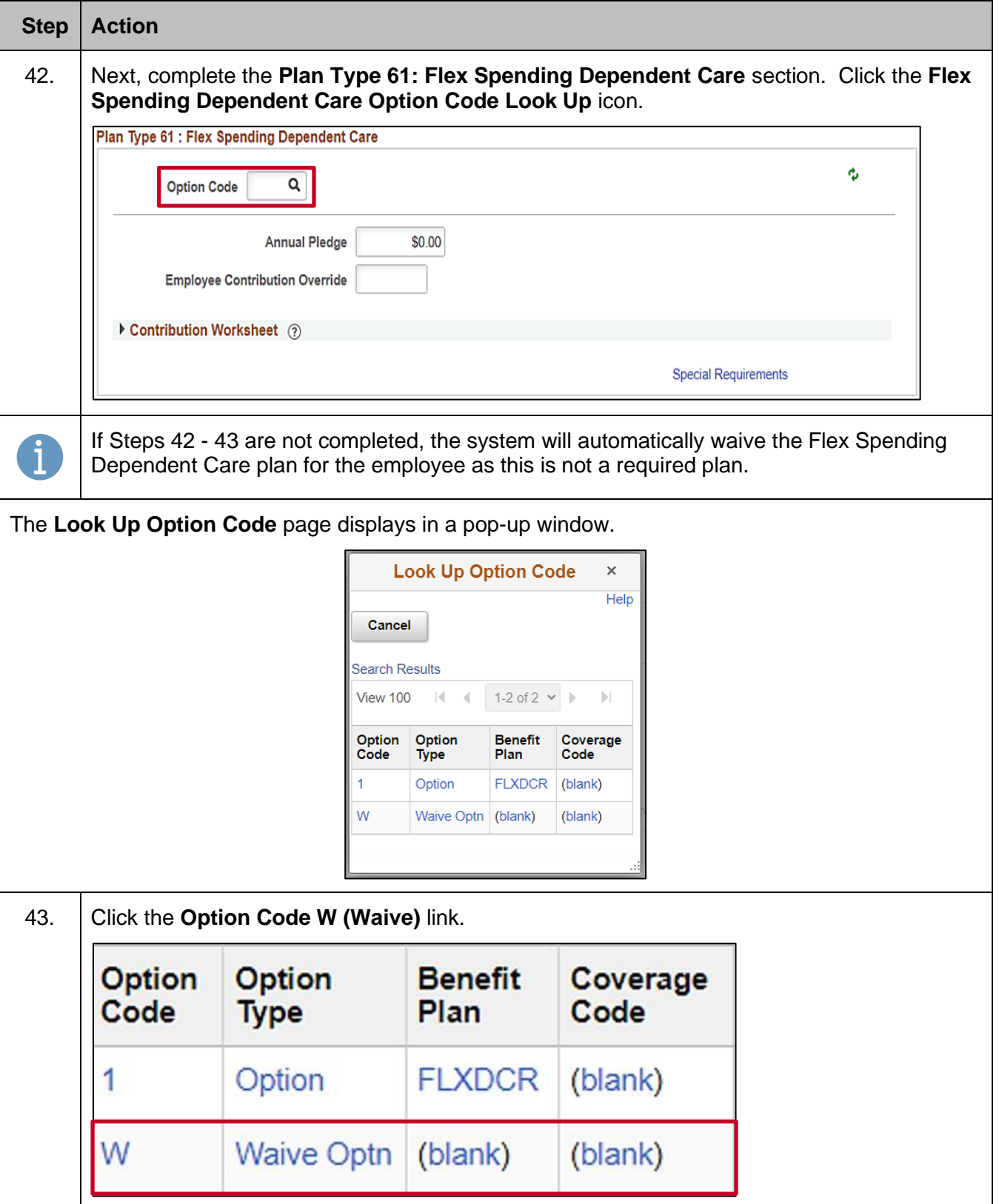

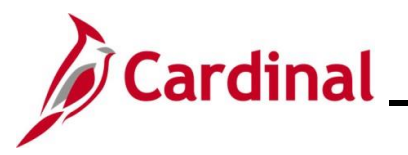

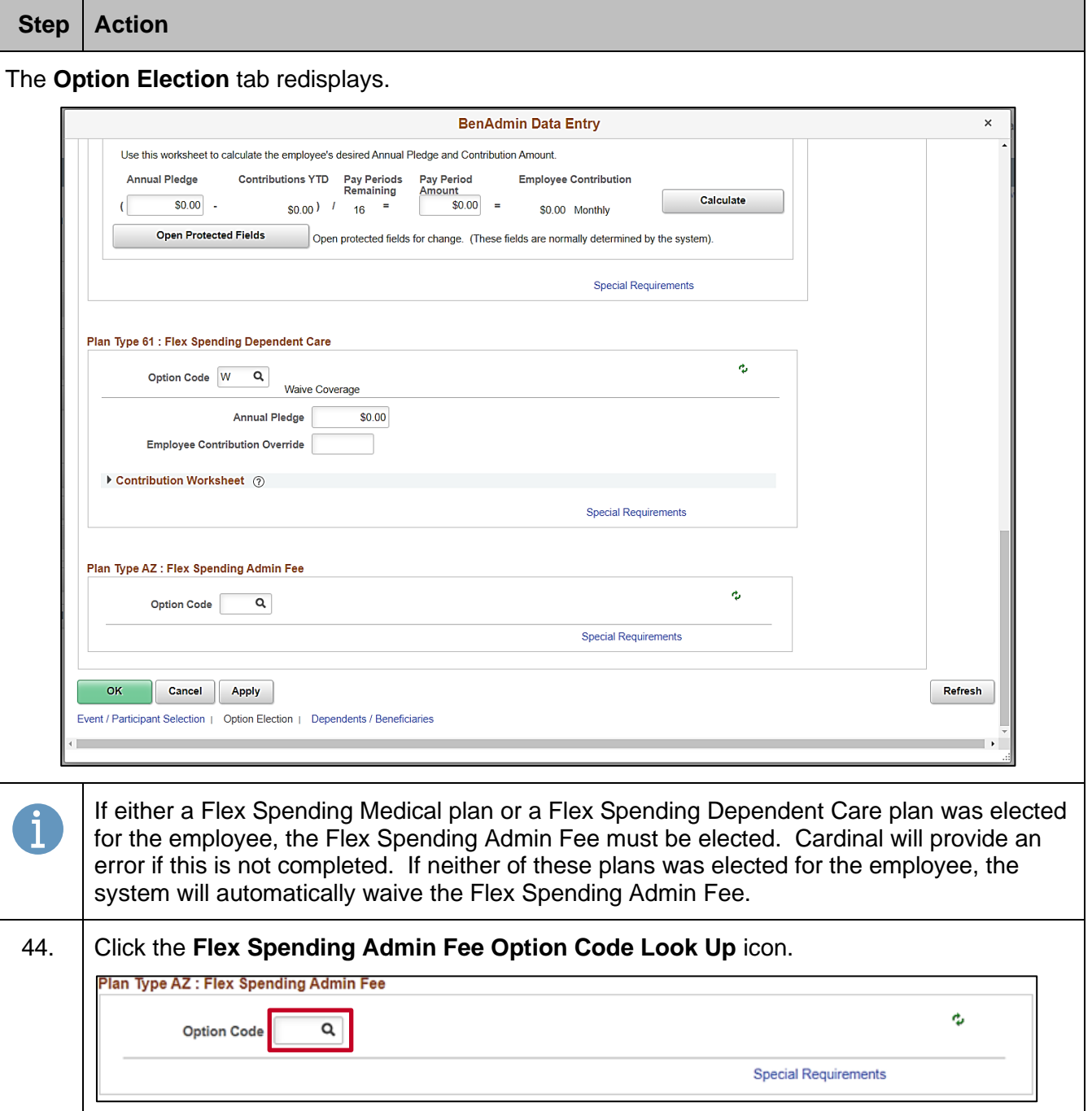

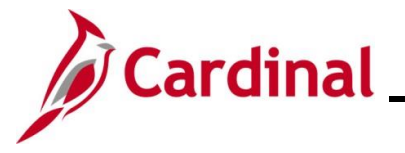

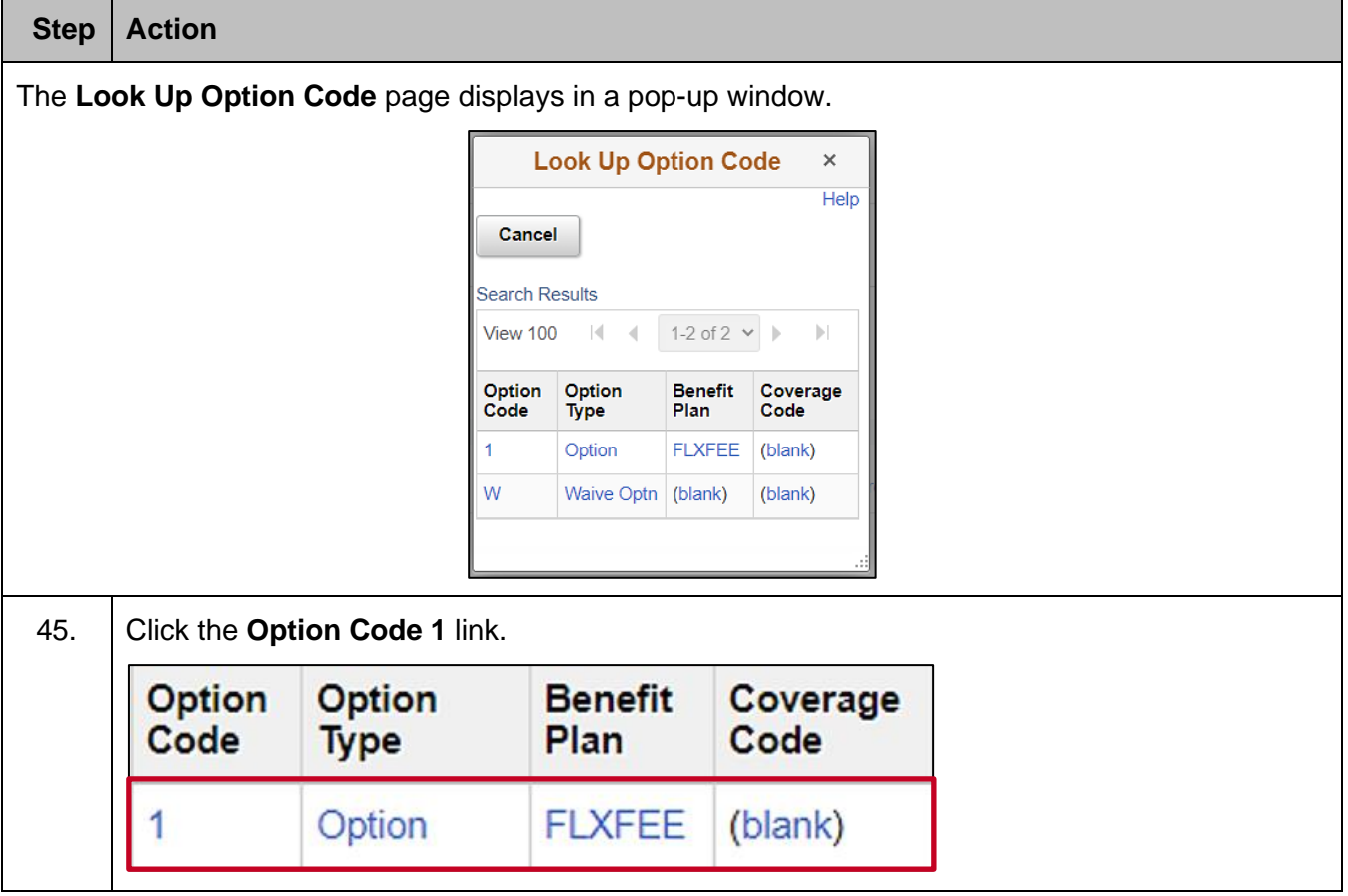

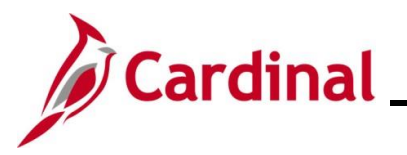

#### **Benefits Job Aid**

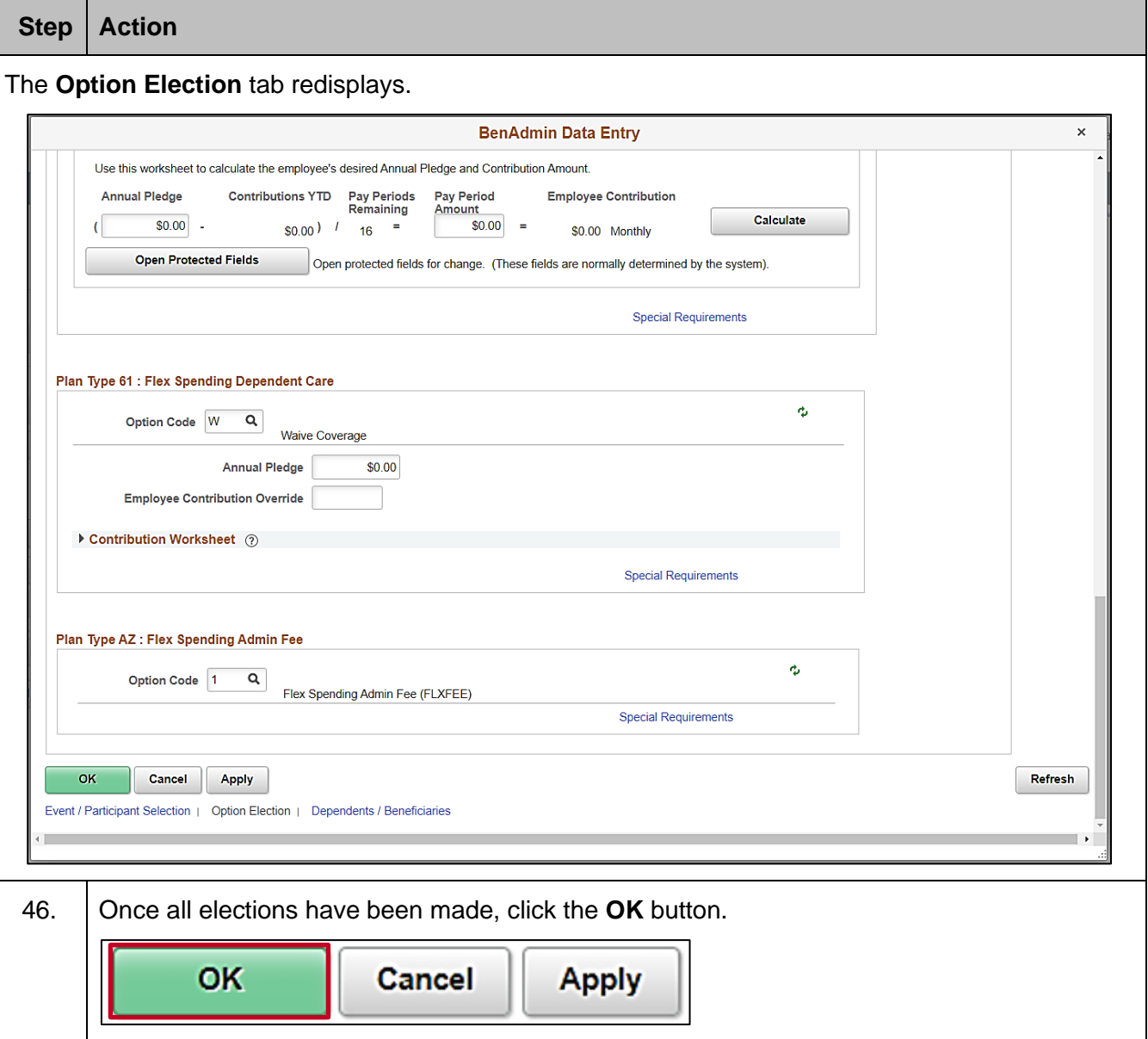

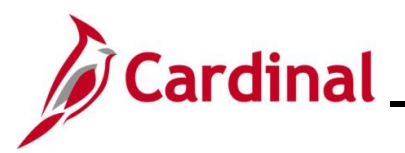

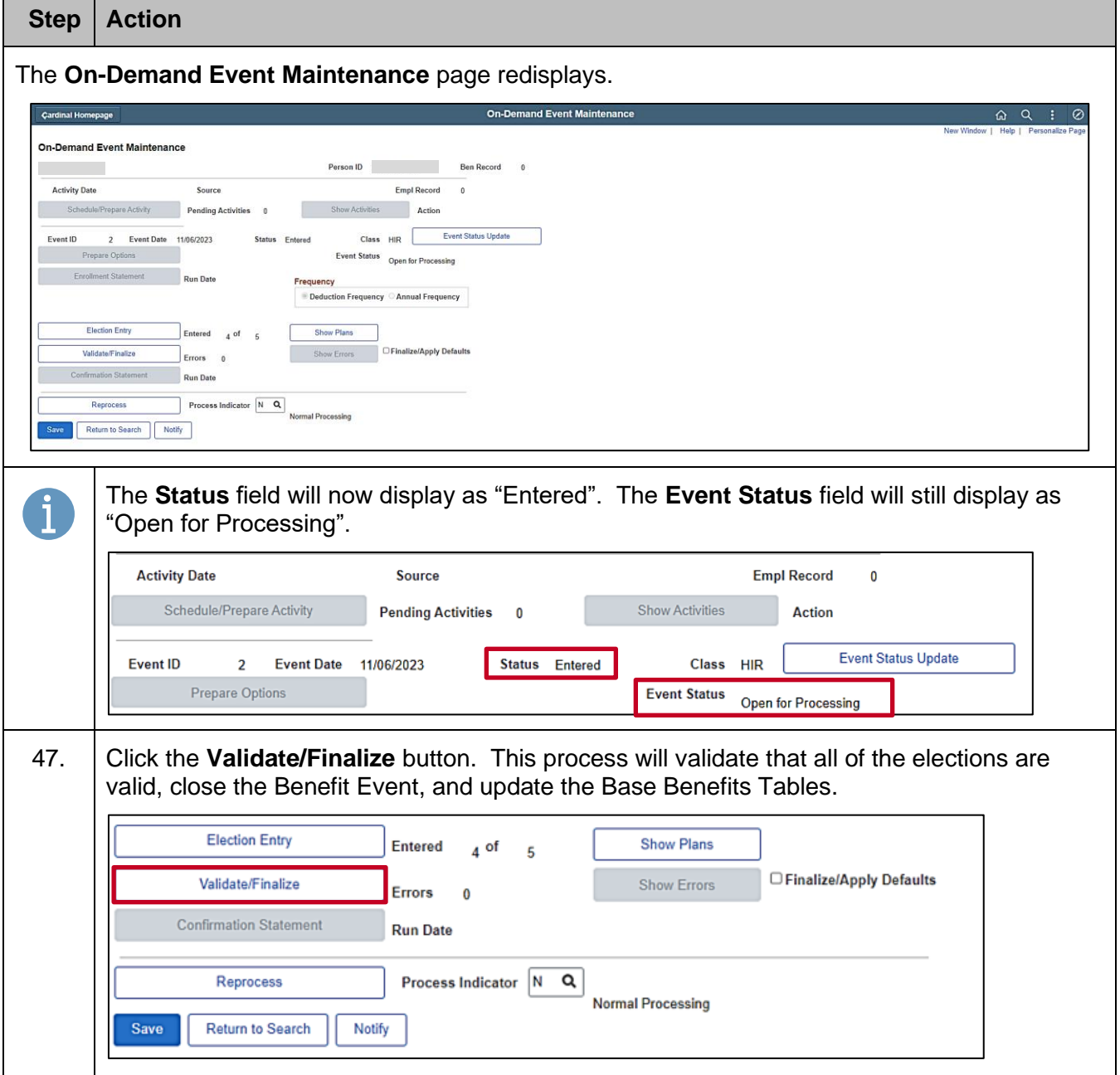

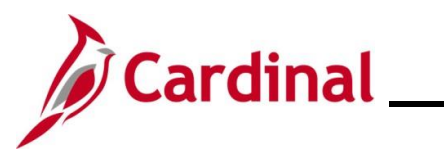

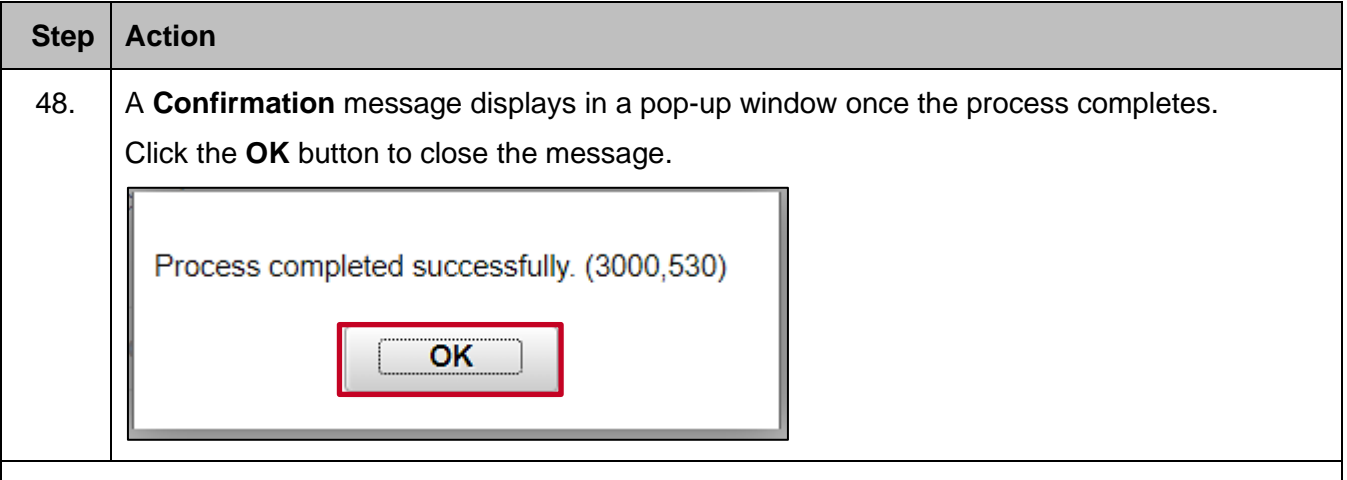

The **On-Demand Event Maintenance** page redisplays.

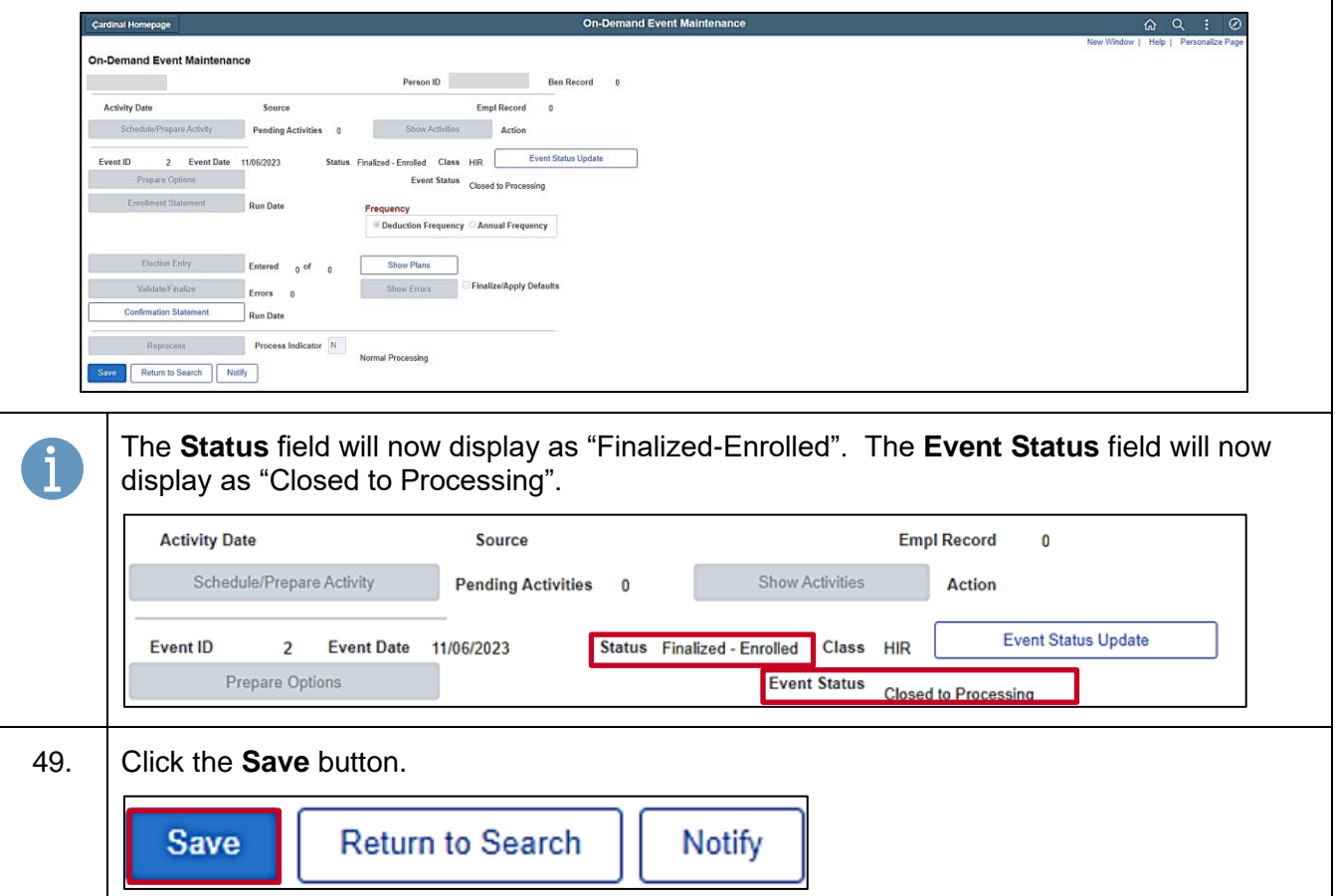